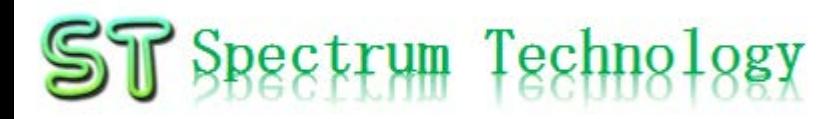

V1.0 2019/12/25

抜粋版

#### はじめてのクラウドAI開発キット2 ~グーグルのAIノウハウを最大活用、動画高速処理が可能に~ 開発編

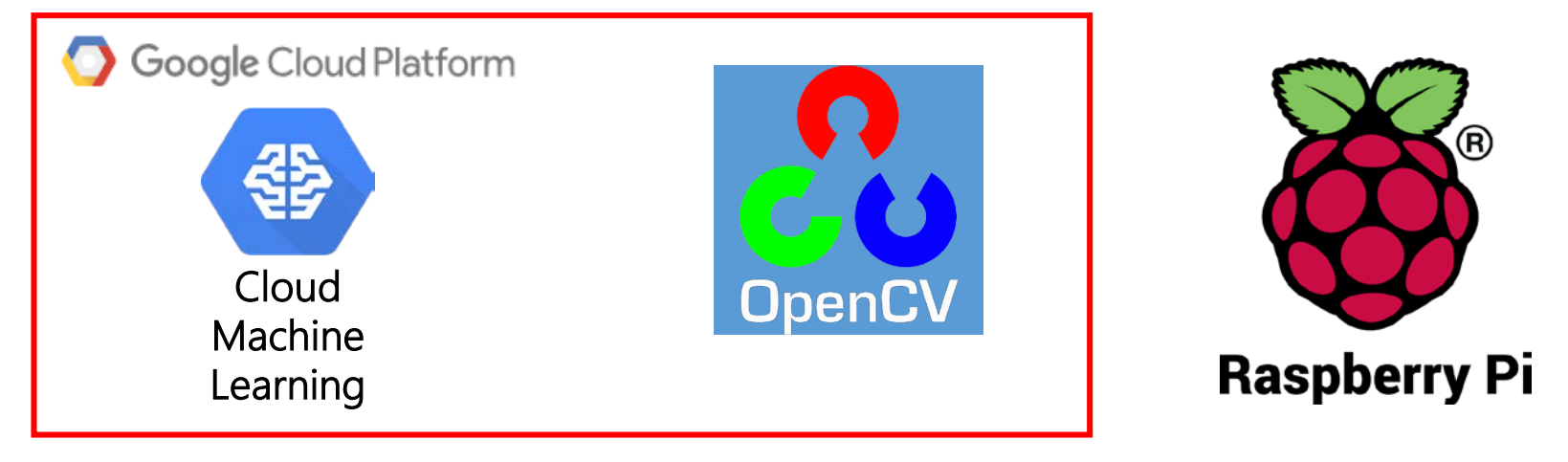

#### スペクトラム・テクノロジー株式会社

[https://spectrum-tech.co.jp](http://spectrum-tech.co.jp/)

[sales@spectrum-tech.co.jp](mailto:sales@spectrum-tech.co.jp)

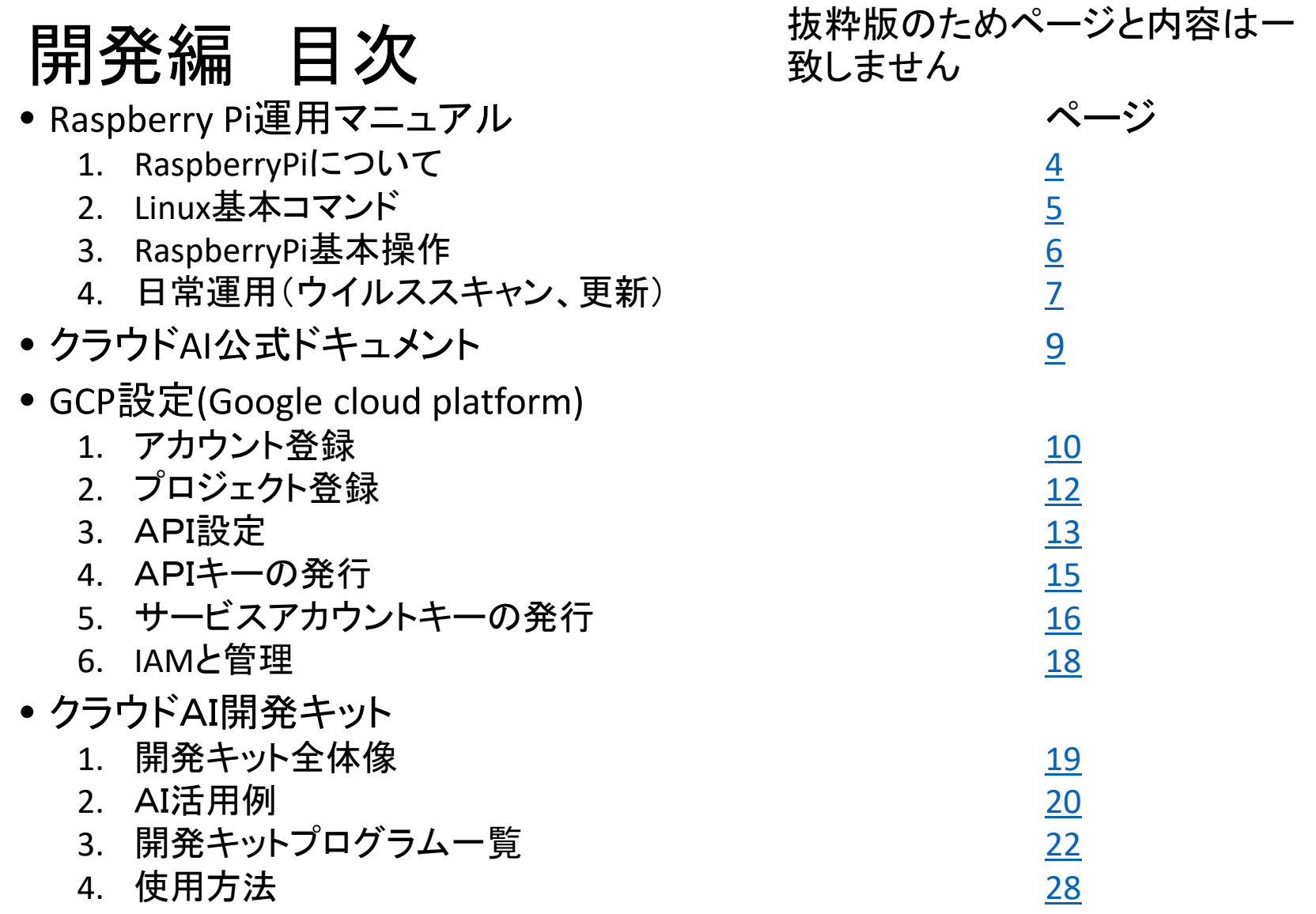

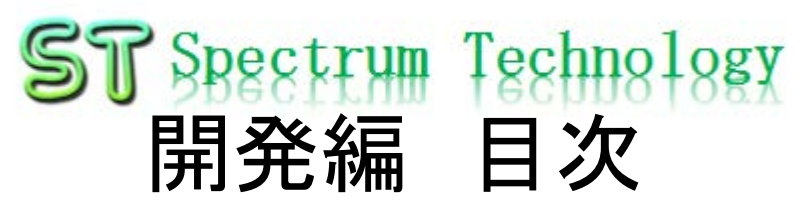

- クラウドAI開発キット
	- 4. 使用方法 ページ
		- ① Cloud vision:画像認識
			- 1\_OCR(文字認識) [28](#page-18-0)
			- サービスアカウントキー設定 [33](#page-32-0)
			- API利用状況確認 [35](#page-34-0)
			- 2\_face(顔検出) [36](#page-35-0)
			- 3\_label(ラベル検出) 40
			- 4 web(web検出)  $43$
			-
			- 6 logo(ロゴ検出)
			- 5\_safe(不適切画像検出) 46 • 7 landmark(ランドマーク検出)
			- 8 prop(プロパティ検出)
			- 9\_crop(切り出し検出) 58
			- 複数画像同時処理 60
		- ② Cloud speech:音声認識
			- transcribe(短時間音声認識) 64
			- Google cloud storageへのアップロード インファイル しゅうしゅうしゅう
			- transcribe\_async(非同期音声認識) 68
			- transcribe\_stream\_mic(マイク音声認識) 69
		- ③ Cloud Natural language:自然言語解析
			- sentiment(感情分析) [72](#page-31-0)
			- syntax(構文解析) 74
			- entity(エンティティ分析) 7<u>5</u>
			- classify(カテゴリ分類):英語のみ 76
		- ① Cloud translate:翻訳 <u>77</u><br>⑤ Cloud video:動画認識 79
		- ⑤ Cloud video:動画認識 79

#### • Opencv開発

- 1. Opencv
	- ① 顔認識 <u>[83](#page-34-0)</u>
	- ② 顔検出 <u>[84](#page-35-0)</u>

#### 抜粋版のためページと内容は一 致しません

## <span id="page-3-0"></span>RaspberryPi運用マニュアル

- 1. Raspberry Piについて 既に全世界で1000万台以上販売された手のひらサイズのコンピュータです。 LinuxベースのRasbianOSで動作しております。
- 2. Linux基本コマンド
	- ① システム関係
	- 起動:電源を入れると自動で起動します。
	- 再起動:\$ reboot

又は、menu>shutdown>reboot;左上のメニューから

• 終了: \$ shutdown

又は、menu>shutdown>shutdown;左上のメニューから

• ログアウト \$ exit

又は、menu>shutdown>logout;左上のメニューから

•日本語/英語の入力切替:キーボードのCTLとjを同時に押します(コント ロール:左下とj)

## <span id="page-4-0"></span>RaspberryPi運用マニュアル

2. Linux基本コマンド ② ディレクトリ操作、コピー、移動、削除 pi@raspberrypi:~\$ cd /home/pi/Documents ディレクトリの切り替え<br>pi@raspberrypi:/home/pi/Documents\$ ls ファイルとディレクトリの表示(表示したら操作したいファイルを右クリック pi@raspberrypi:/home/pi/Documents\$ ls<br>でコピペして操作します pi@raspberrypi:~\$ cp ファイル名 ディレクトリ 配下のディレクトリのファイルを別のディレクトリへコピー pi@raspberrypi:~\$ mv ファイル名 ディレクトリ 配下のディレクトリのファイルを別のディレクトリへ移動 pi@raspberrypi:~\$ sudo rm ファイル名 ファイルの削除 便利な機能 <sub>rm –help</sub> – alp –gelp コマンドのオプションが分からない場合は、ヘルプで問い合わ<br>せる。すべてのコマンド共通(マイナスを2個とhelp) ③ ユーザ権限、プロセス他 pi@raspberrypi:~ \$ su - カーナンスーパーユーザ(root)に切り替え、パスワードを入力 pi@raspberrypi:~\$ ps a <br>
現状の動いているプロセスを表示 pi@raspberrypi:~\$ kill またのプロセスを強制終了 pi@raspberrypi:~\$ sudo apt-get install pkg イッケージのインストールなどに使用 pi@raspberrypi:~\$ date 日付、時間の設定を行います。 pi@raspberrypi:~\$ sudo leafpad /etc/network/interfaces インタフェースに記述してい内容を変更します。Viよ<br>りも使いやすいです。 ④ モジュール、usb、メモリ、HDDなどの表示 pi@raspberrypi:~\$ lsmod linuxのモジュールリスト表示 pi@raspberrypi:~\$ lsusb usbのデバイス表示 pi@raspberrypi:~\$ free –mt インチング イングランド しゅうしょう メモリ使用状態表示 pi@raspberrypi:~\$ df HDD(マイクロSD)の使用状態表示

## <span id="page-5-0"></span>RaspberryPi運用マニュアル

#### 3. Raspberry Piの基本操作 ① 表示画面と内容

デスクトップ上によく使うコ マンド.txtがあります。 コピペして使ってください

V2 192.168.1.22 (raspberrypi) - VNC Viewer  $\Box$  $\times$ C Yahoo! JAPAN - C... > pi@raspberrypi: ~ **JA**  $\frac{1}{2}$ 07:01 pi トップ画面(上段のタスクバーで選択) ファイル(F) 編集(E) 表示(V) Sort 移動(G) ツール(L) • メニュー  $\boxed{\blacksquare} \parallel \frac{\circ}{\# \mathsf{A}} \parallel_\mathtt{BBB}^\mathtt{BB} \parallel_\mathtt{H}^\mathtt{B} \parallel_\mathtt{H}^\mathtt{B} \parallel_\mathtt{H} \leftarrow \rightarrow \ \land \ \text{lhome/pi}$ Y Yahoo! JAPAN • ブラウザ ↑ ホームフォルダ  $\leftarrow$   $\rightarrow$   $\alpha$   $\alpha$   $\alpha$   $\beta$ 正 玉 困 • ファイルマネジャ ■ ファイルシステムのルート 田 アプリ Yz Yah Documents Downloads Desktop ▲ ホームページに設定する • ターミナル  $\nabla$   $\uparrow$  pi  $\|u\| \|v\|$ 111 **Desktop** • マルチ画面選択 Public Pictures Music ファイル(F) 編  $\triangleright$   $\blacksquare$  Documents トラベル pi@raspberrypi  $\circ$ Downloads Videos MaqPi **Music** • VNC **Dictures** 9個のアイテム (隠しアイテム18個) 空き容量: 22.7 GiB (合計: ■ ショッピング • 日本語入力 **a** PayPayモール 12/25(水) 6:44更新 • BLE • 特捜部 秋元衆院議員を逮捕へ NEW ★ ヤフオク! · 歩道で男性刺されけが 男逃走 NEW **R** 7070TOWN • WiFi ·日産に打撃副COO突然退職へ  $LOHACO$ •NHKネット同時配信 当面短く • 音量 ■ トラベル 洁らかに響く •温暖化海底下に「時限爆弾」 12/24(火) 17:58  $-4k$ .com • CPU使用率 •豚コレラを「豚熱」に変更へ 毎日新聞 · 神田うの 10年ぶりドラマ復帰 - 一休.comレストラン • 時刻 •西野亮廣 Disneyと真っ向勝負 ■ニュース もっと見る トピックス一覧 ● 王気 · 災害

## <span id="page-6-0"></span>ST Spectrum Technology GCP設定(Google cloud platform) 1.アカウント登録

・GCPにアクセスして、無料トライアルを申しこみ、アカウント登録を実施します <https://console.cloud.google.com/> アンプレントリック 無料トライアル終了後

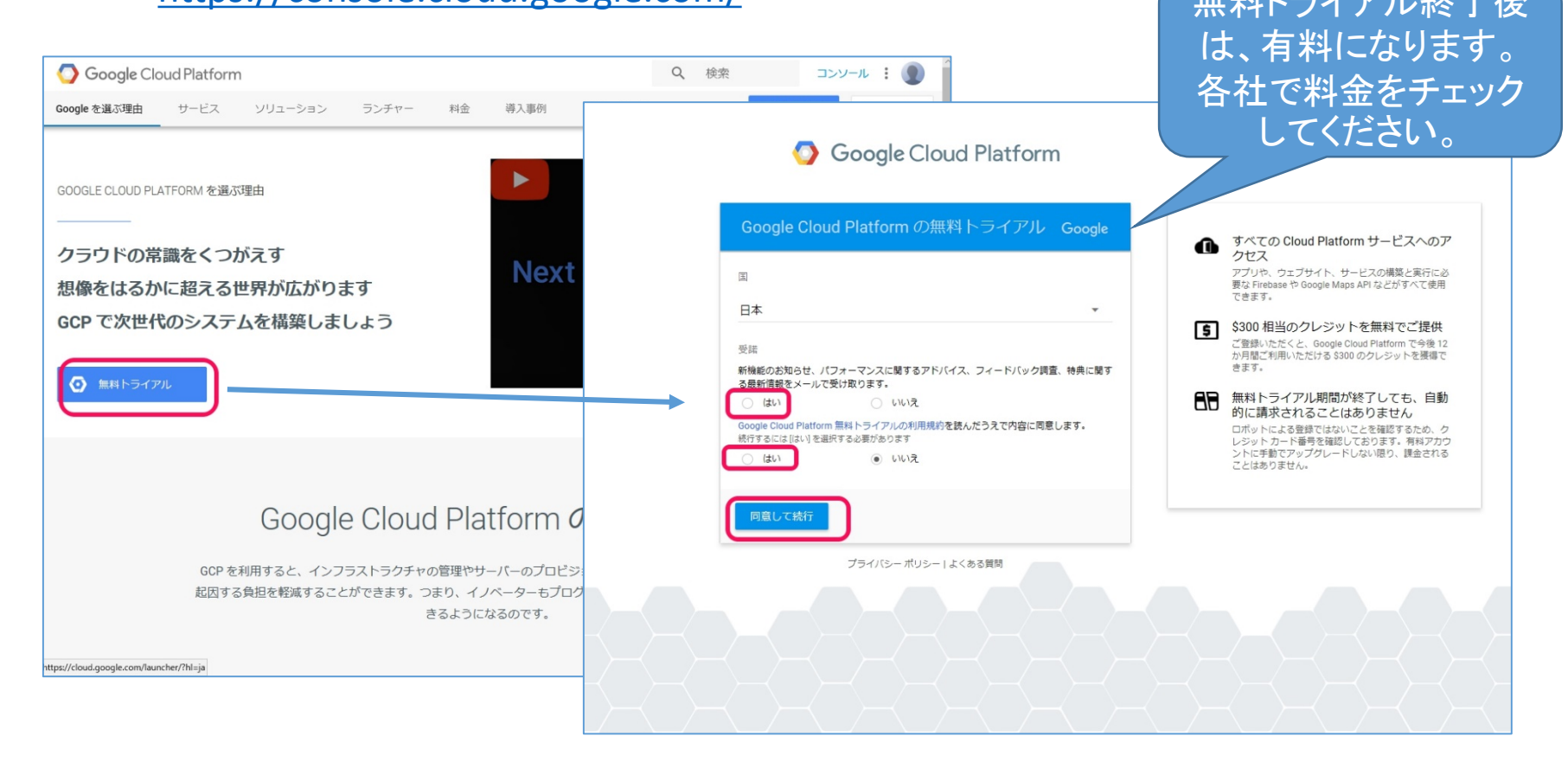

## ST Spectrum Technology GCP設定(Google cloud platform) 1.アカウント登録

#### ・住所、会社名、氏名、電話、クレジットカード情報を入力して、申し込みます

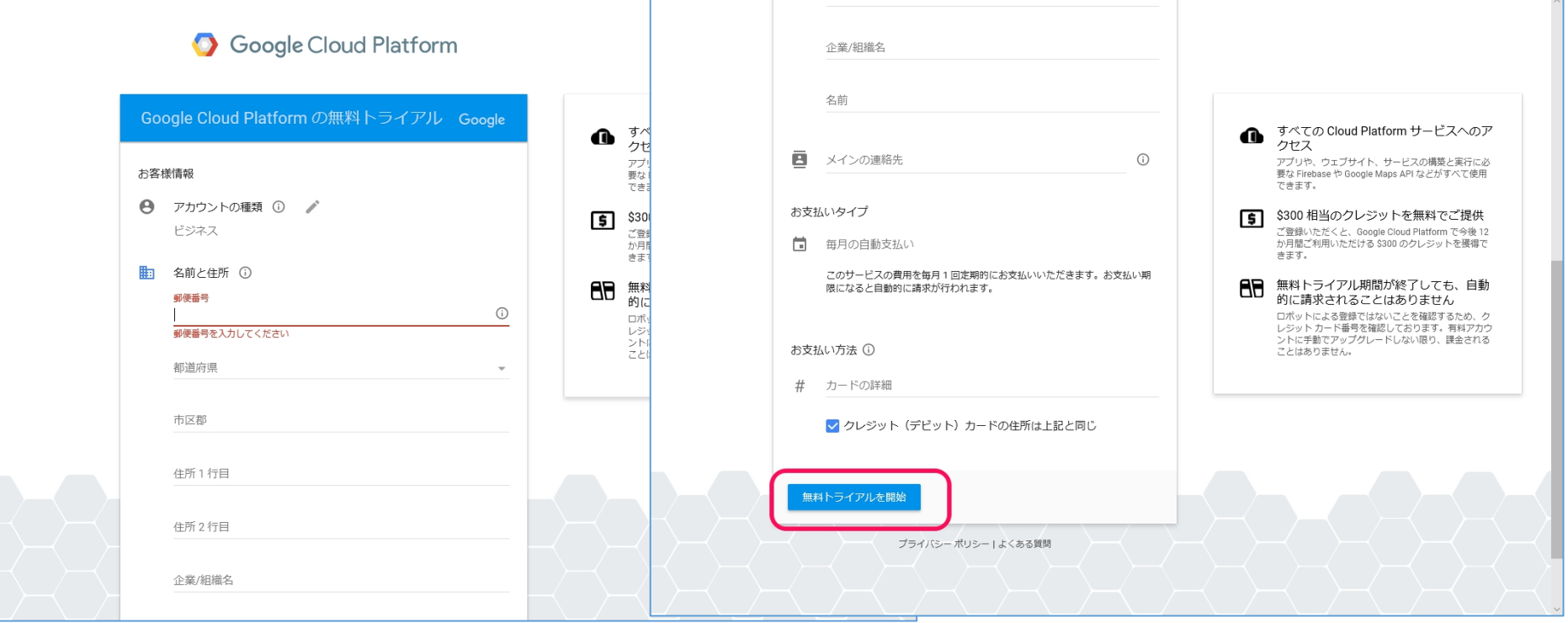

### <span id="page-8-0"></span>ST Spectrum Technology GCP設定(Google cloud platform) 2.プロジェクト登録

・GCPのホームからプロジェクトを選択して、プロジェクト名を記入して、登録します。 ・プロジェクト名とプロジェクトIDは作成後は、修正できません。

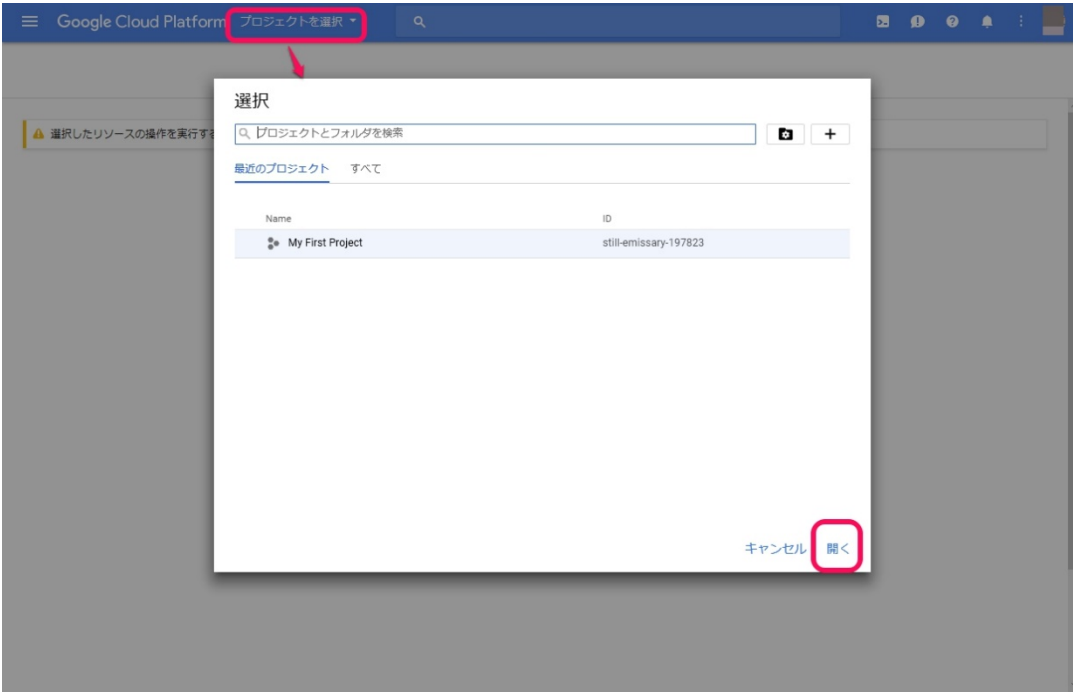

<span id="page-9-0"></span>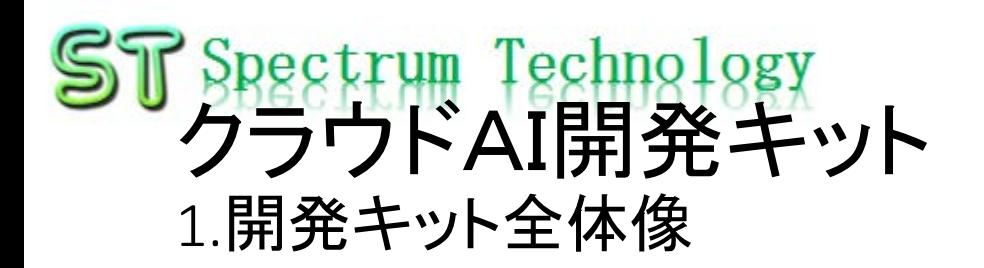

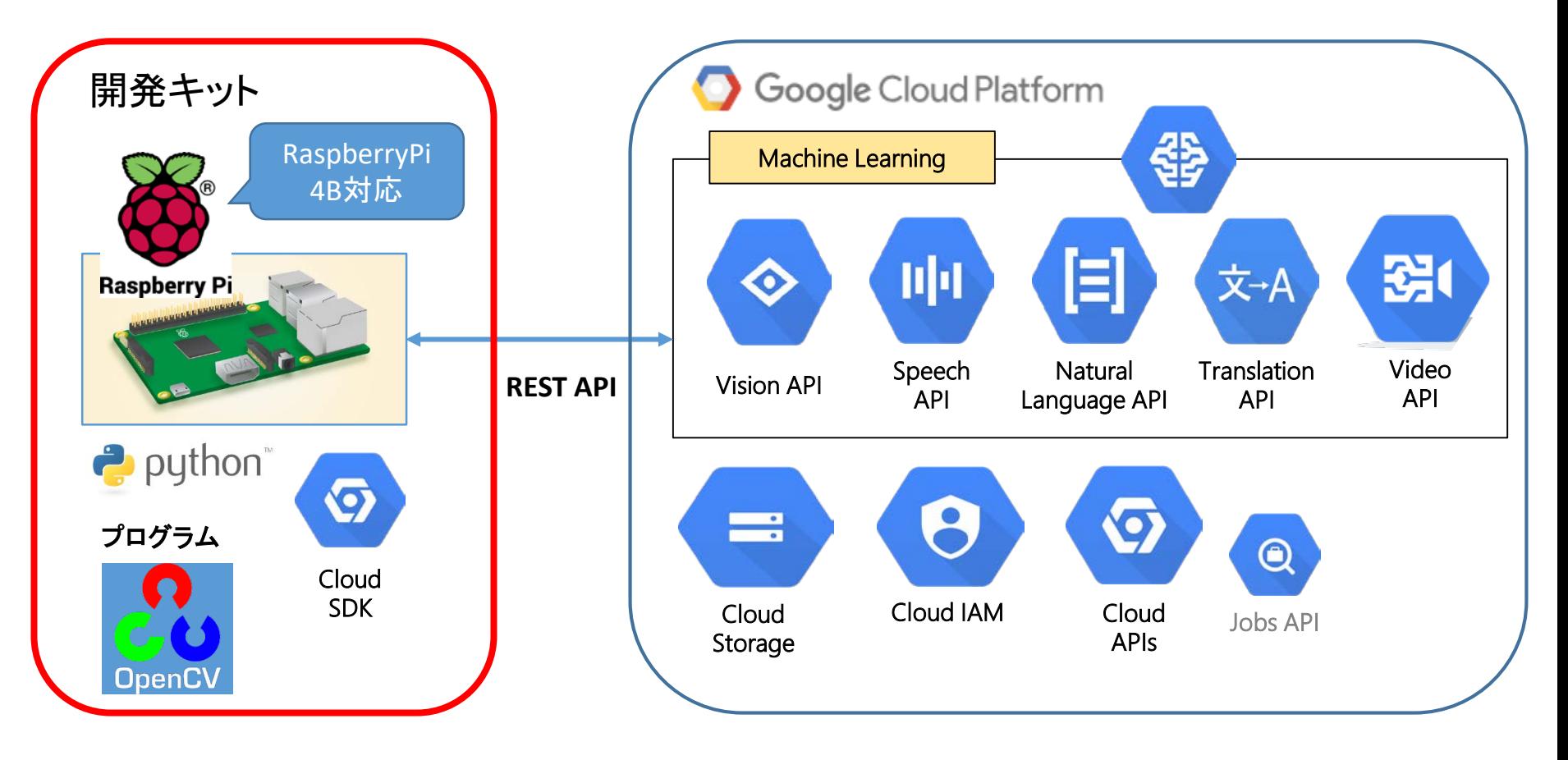

<span id="page-10-0"></span>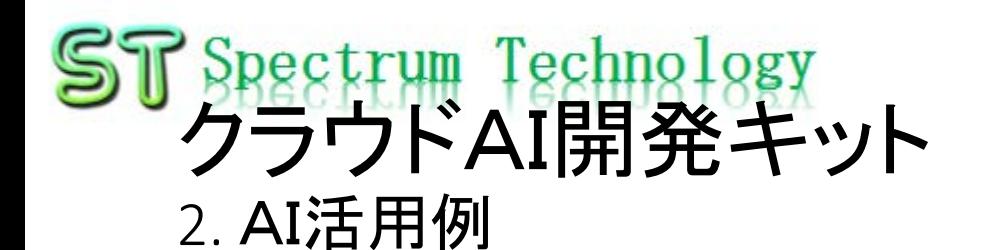

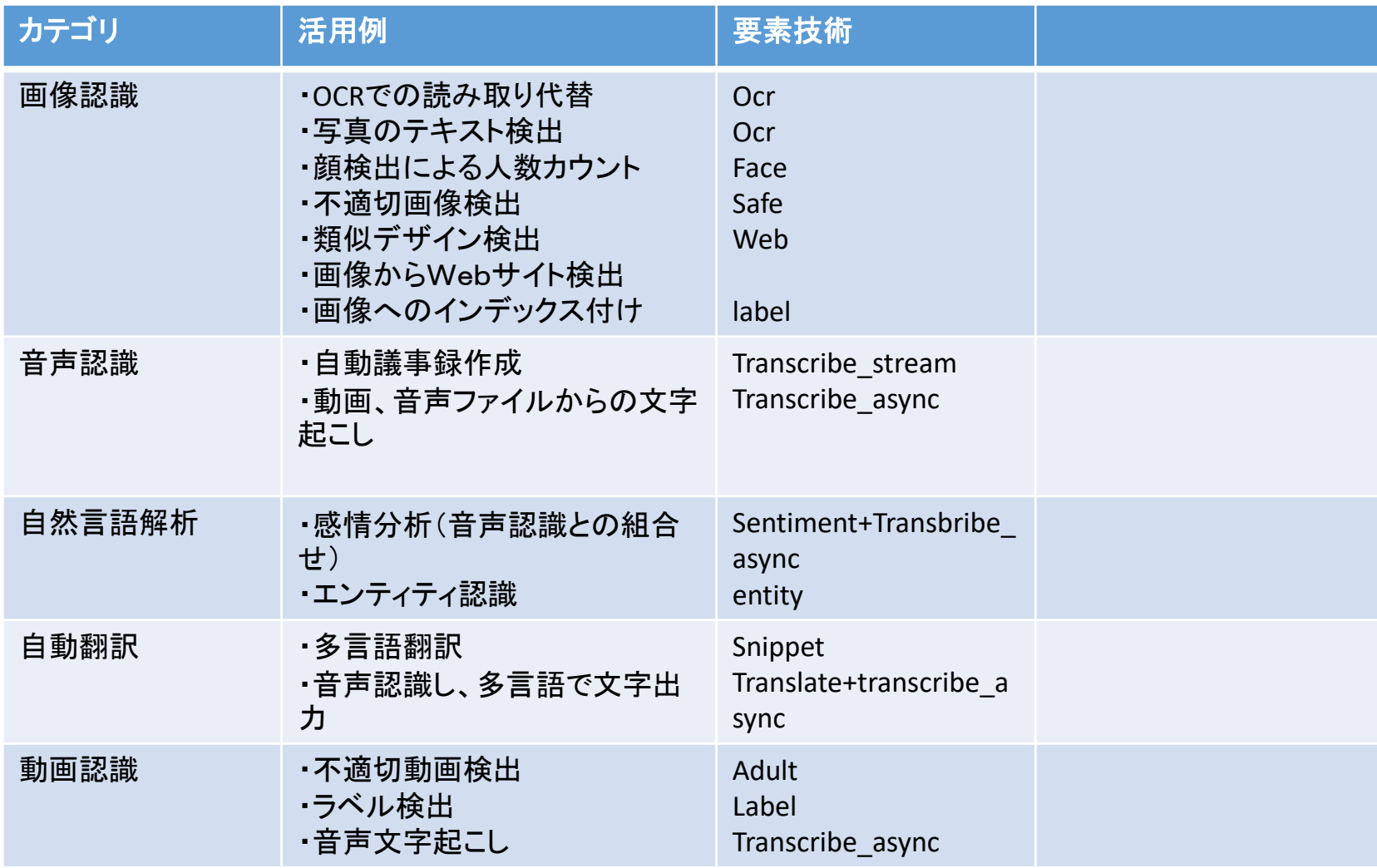

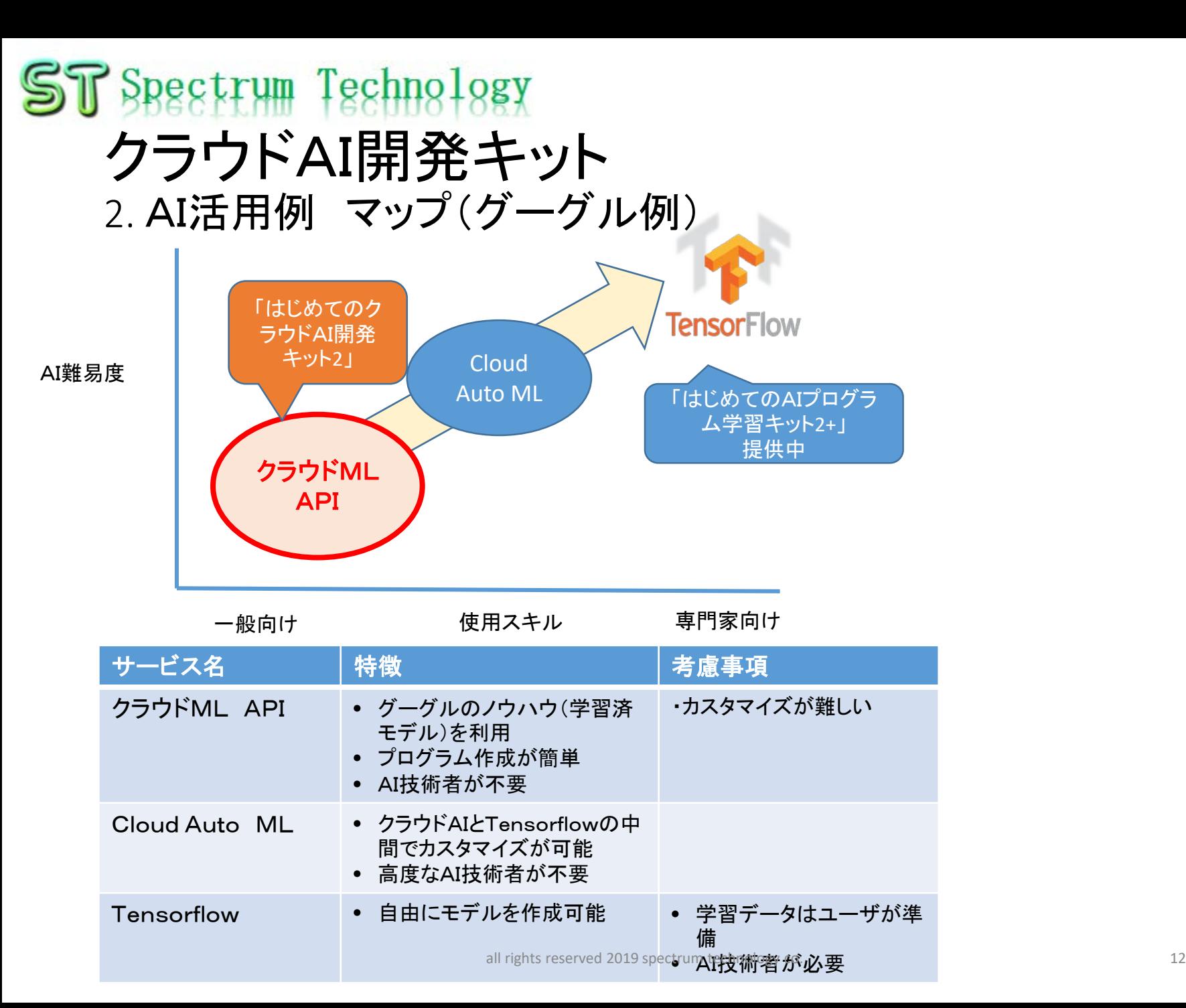

<span id="page-12-0"></span>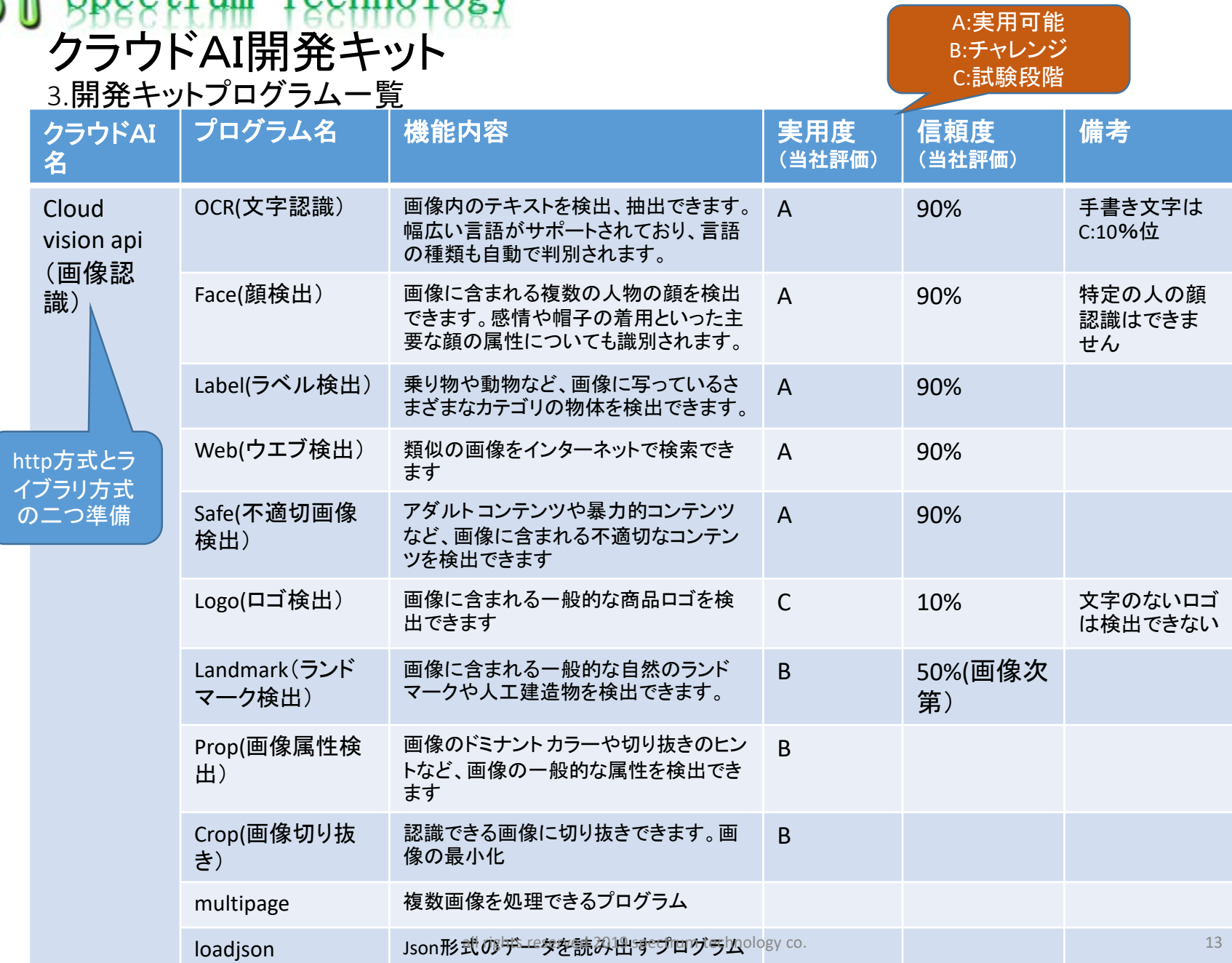

#### T Spectrum Technology クラウドAI開発キット 3.開発キットプログラム一覧

A:実用可能 B:チャレンジ C:試験段階

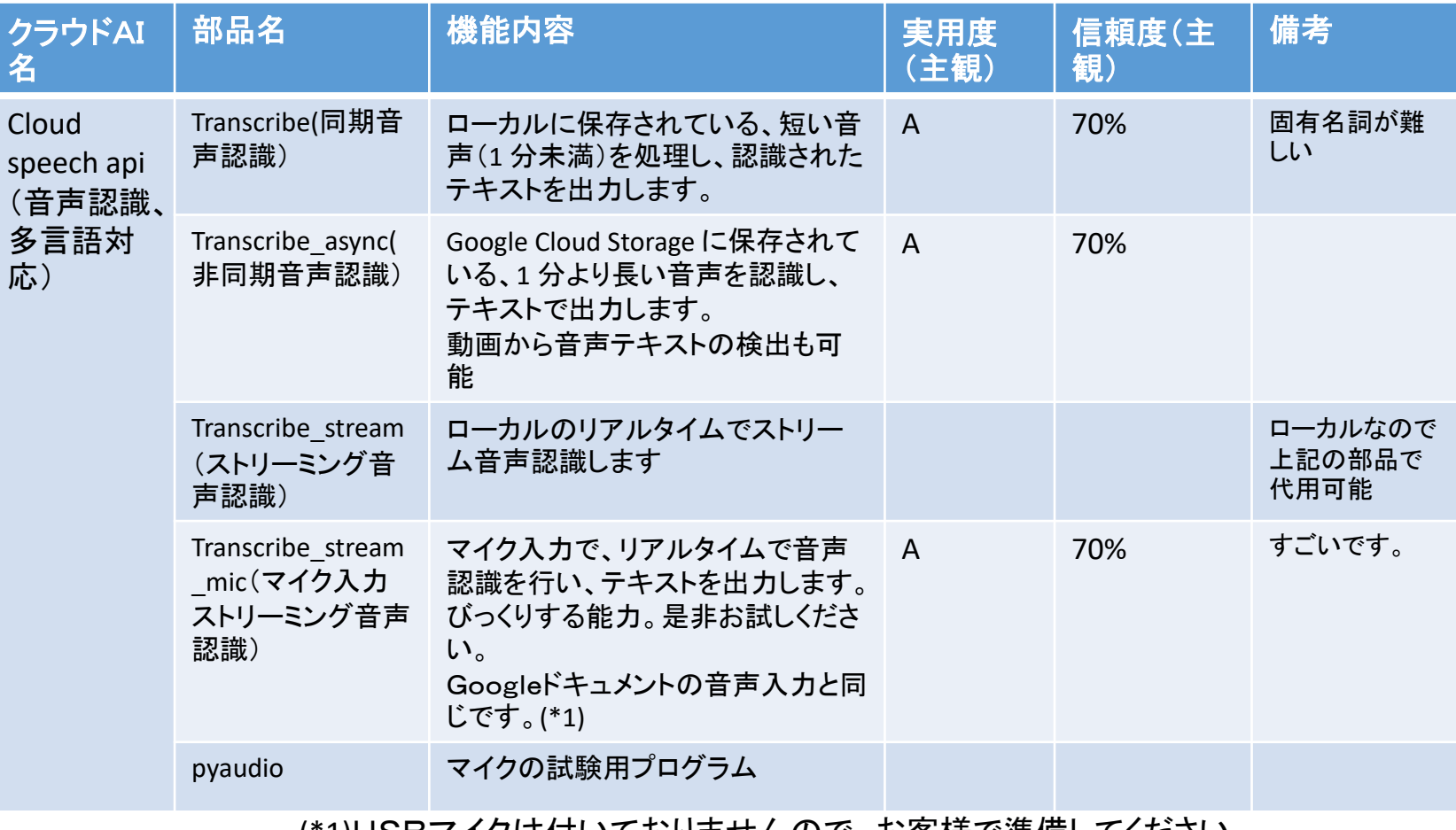

(\*1)USBマイクは付いておりませんので、お客様で準備してください

### <span id="page-14-0"></span>ST Spectrum Technology クラウドAI開発キット 3.開発キットプログラム一覧

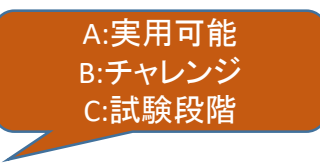

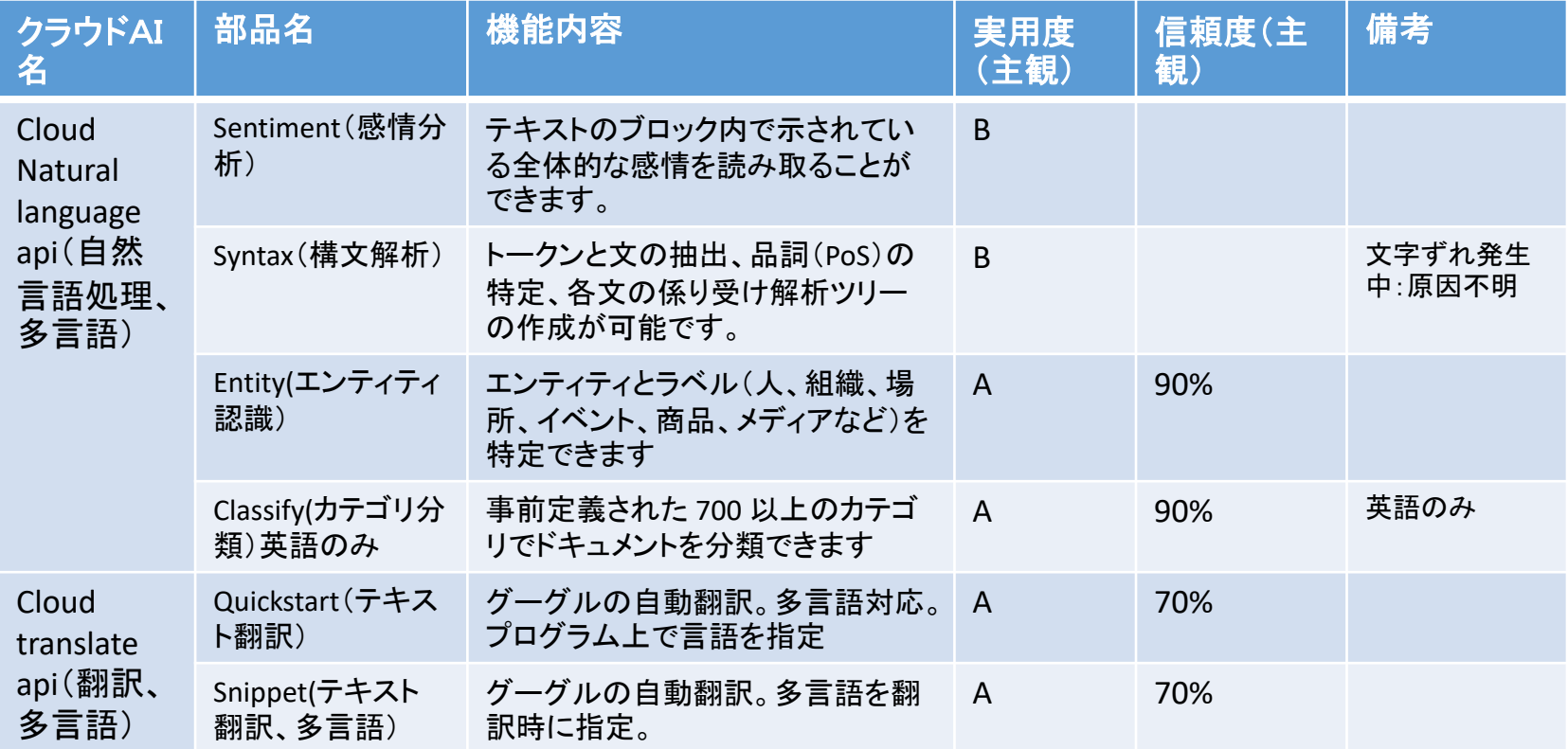

### <span id="page-15-0"></span>ST Spectrum Technology クラウドAI開発キット 3.開発キットプログラム一覧

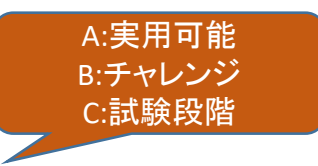

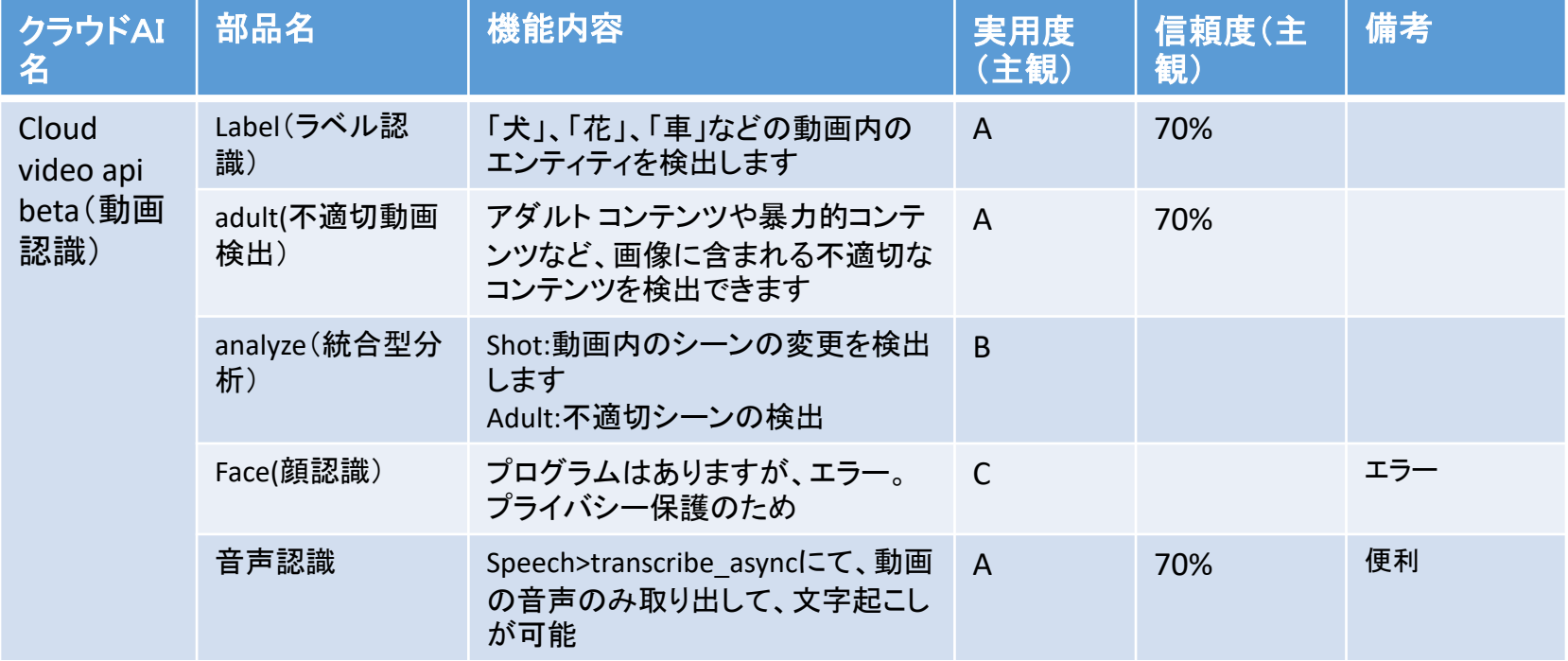

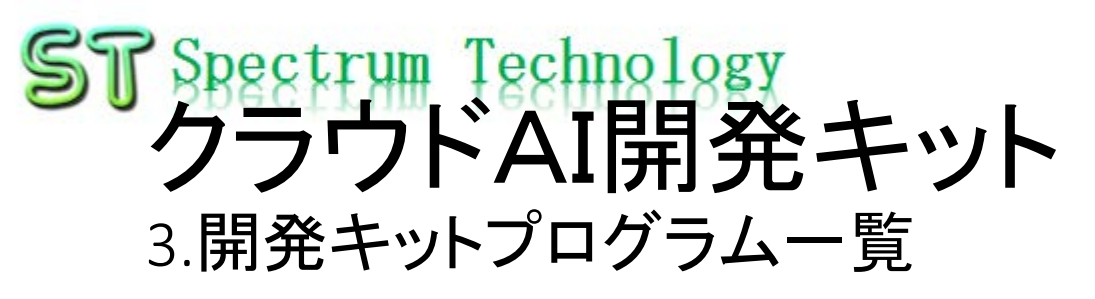

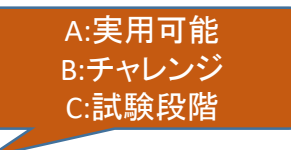

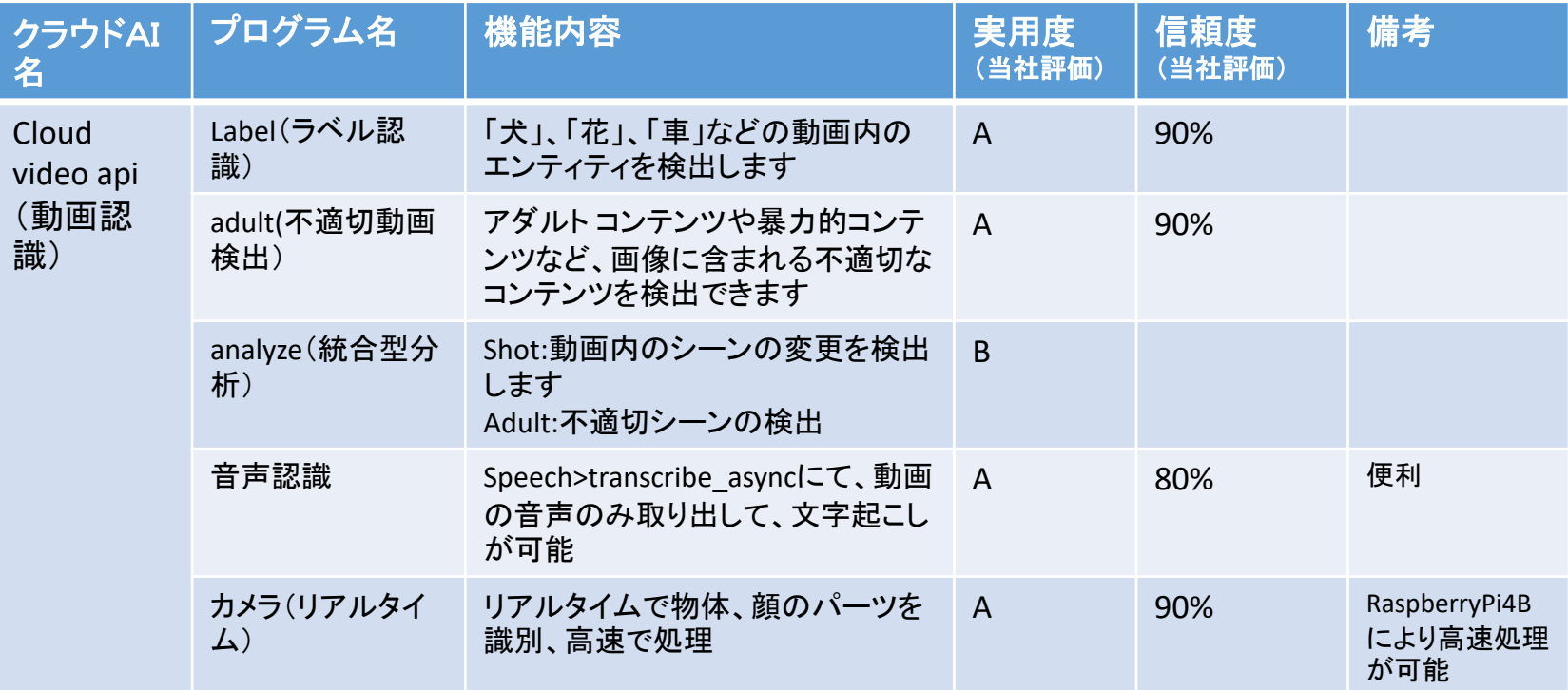

## <span id="page-17-0"></span>**T** Spectrum Technology クラウドAI開発キット 3.開発キットプログラム一覧

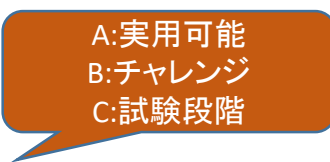

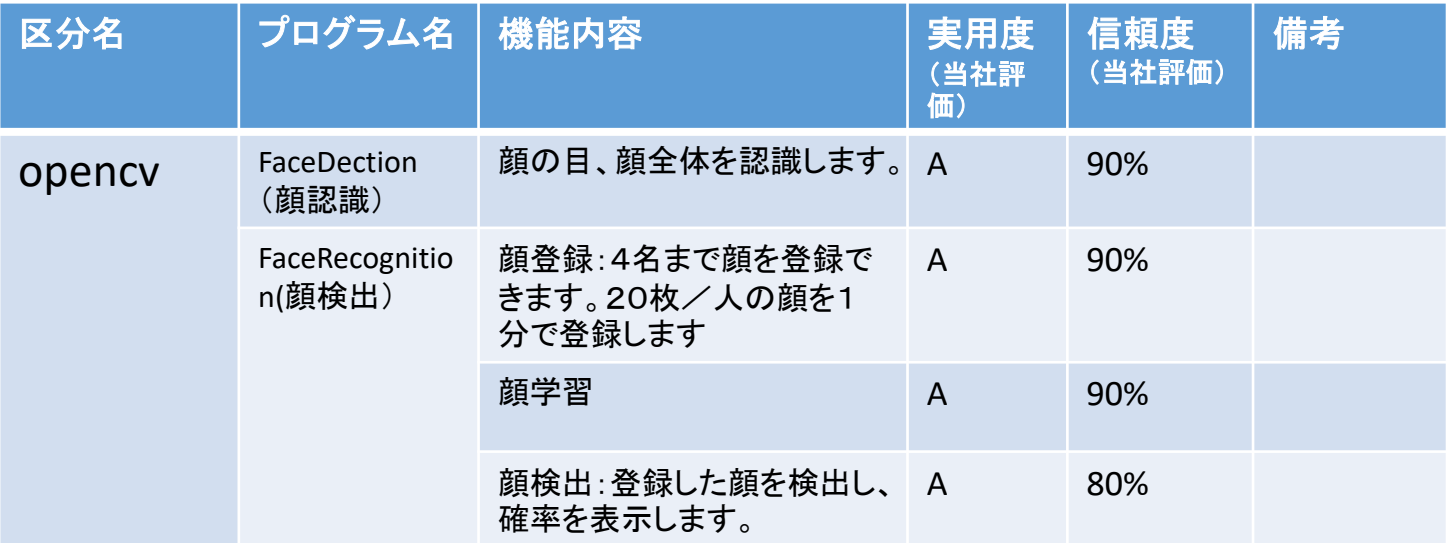

ローカルで動作します。

- <span id="page-18-0"></span>① Cloud vision>1\_OCR(文字認識)
	- テキスト認識:ocr1.py(画像からテキスト抽出)
		- APIキーの設定
		- Windows PC>ネットワーク>RaspberryPi> Pi>Documents>cloud vision>1\_ocrをクリック
		- Ocr1.pyをwindows PCのローカルにコピーし て、さくらエディタなどでocr1.pyを開きます。
		- 17行のstr\_api\_key=" xxxxx"にGCP設定 >4.APIキー設定で取得したキー(15ページ) を貼り付けます
		- また、画像ファイル名は、7行目です。適宜 書き換えて使用してください。
		- また、データ出力は、53行目になります。デ フォルトは、data1.jsonです。
		- 修正が完了したら、再度raspberry Piに ocr1.pyを上書きしてください。

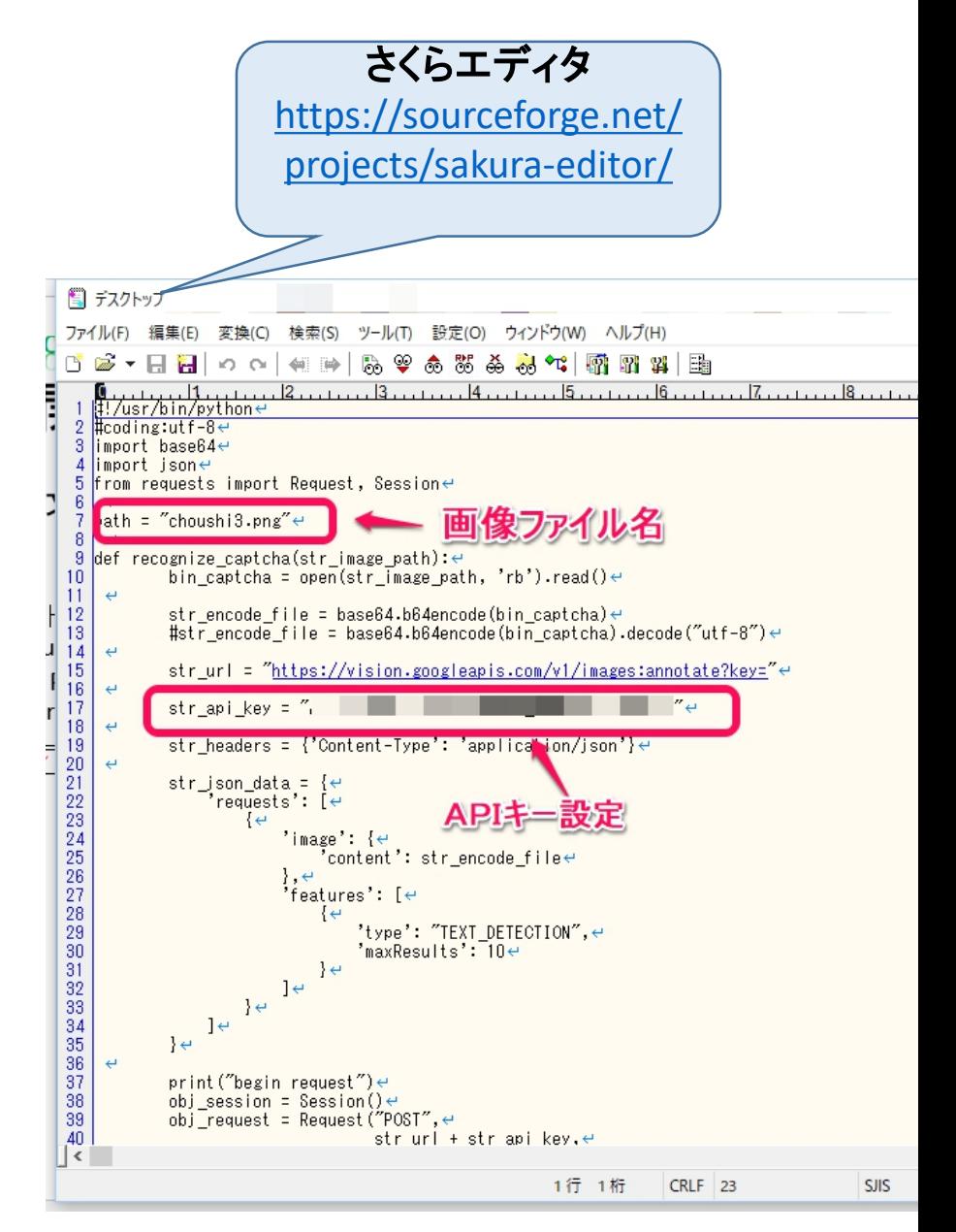

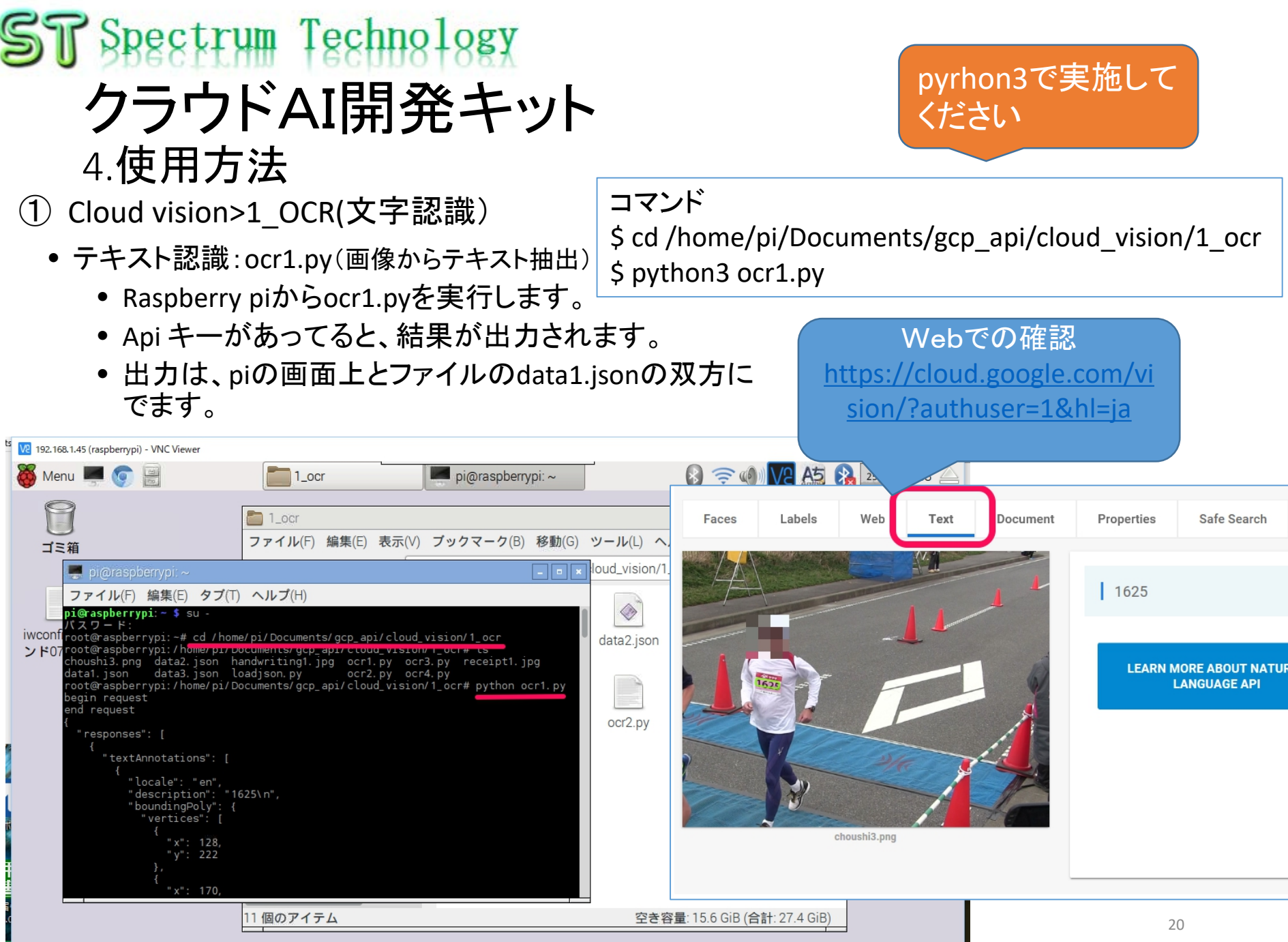

① Cloud vision>1\_OCR(文字認識)

 $pi$ araspberrypi: ~

625

data1.js<mark>r</mark>n

- テキスト認識:ocr1.py(画像からテキスト抽出)
	- jsonデータを、loadjson.pyでテキストのみ取り出し ます。
	- 読み出すデータは5行目に定義。
	- 必要に応じて書き換えてください。

#### コマンド \$ cd /home/pi/Documents/gcp\_api/cloud\_vision/1\_ocr \$ python3 loadjson.py

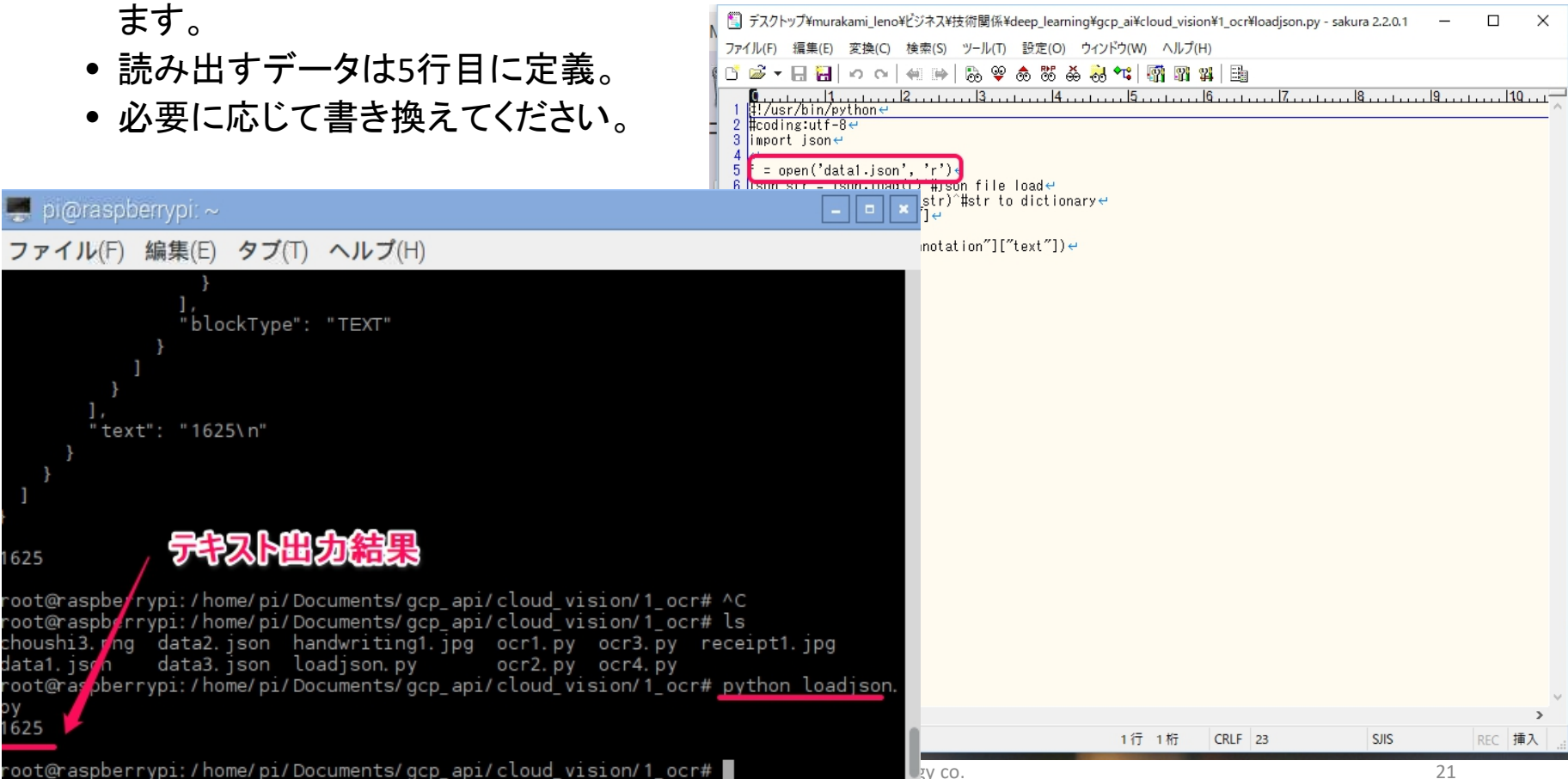

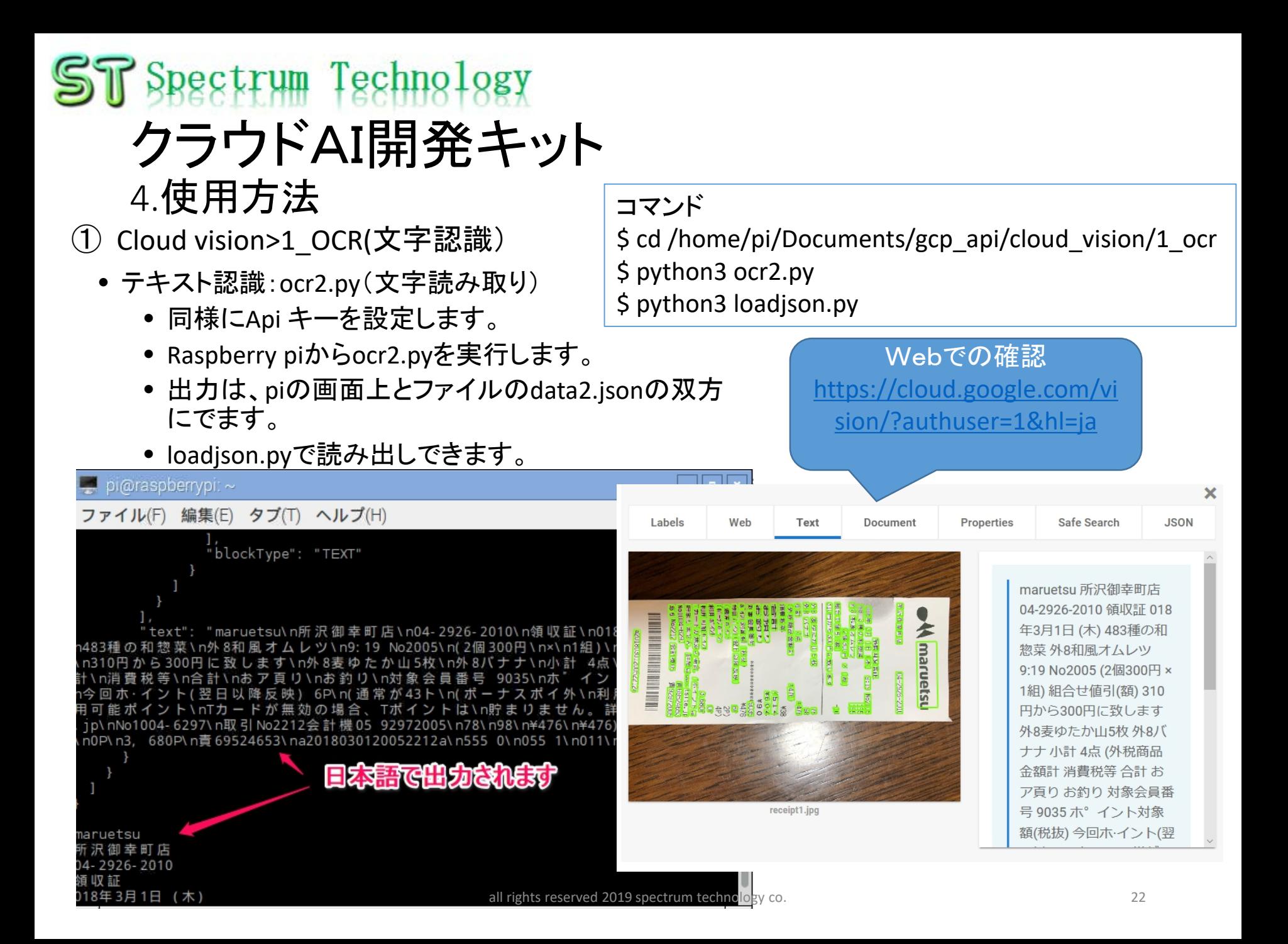

- ① Cloud vision>2\_face(顔検出)
	- face1.py(http使用)

eain reauest

"responses": [

nd request

- Raspberry piからface1.pyを実行します。
- Api キーがあってると、結果が出力され ます。
- 出力は、piの画面上とファイルの data5.jsonの双方にでます。

コマンド \$ cd /home/pi/Documents/gcp\_api/cloud\_vision/2\_face \$ python3 face1.py

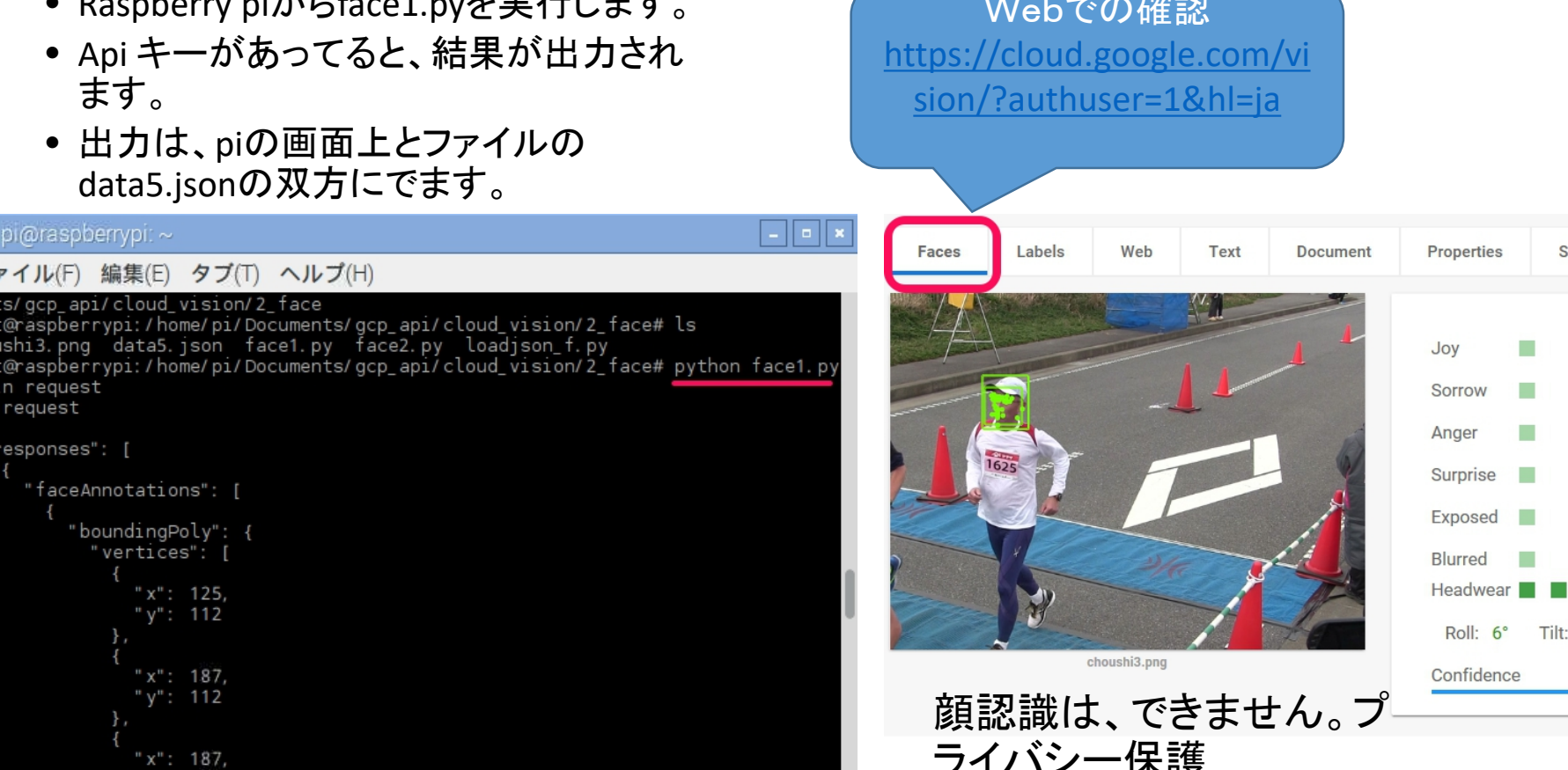

all rights reserved 2019 spectrum technology co. 23

- <span id="page-23-0"></span>① Cloud vision>4\_web(web検出)
	- web1.py(http使用)

ファイル(F) 編集(E) タブ(T) ヘルプ(H)

pi@raspberrypi: ~

egin request

nd request

\$ cd /home/pi/Documents/gcp\_api/cloud\_vision/4\_web \$ python3 web1.py

sushi1.jpg

- Raspberry piからweb1.pyを実行します。 • Api キーがあってると、結果が出力され ます。
- 出力は、piの画面上とファイルの data7.jsonの双方にでます。

list1=if"webDetection"lf"pagesWithMatchingImages"

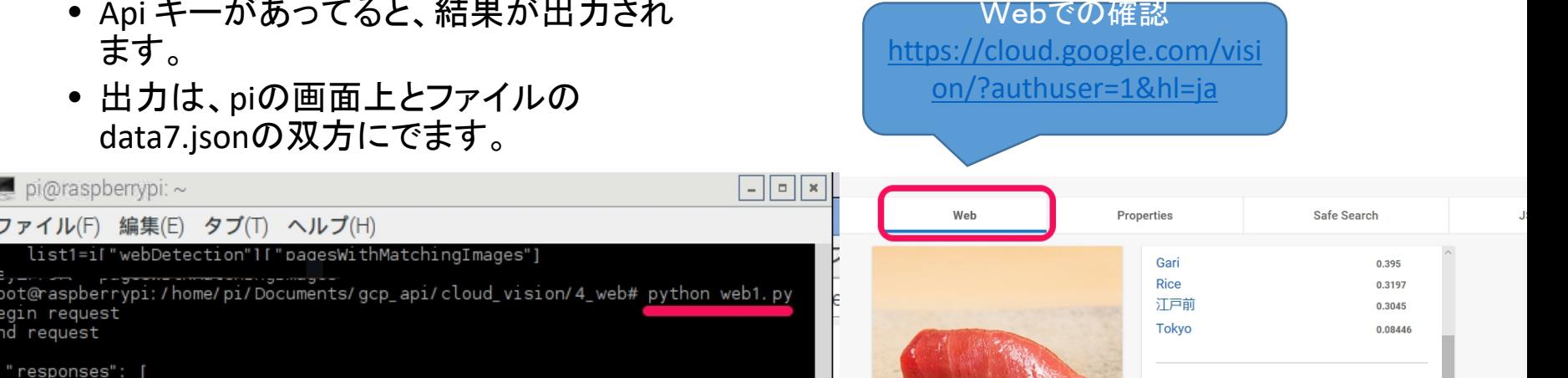

```
'responses": [
    'webDetection": {
     "webEntities": [
          entityId": "/m/Oh3rqf_",
          "score": 2.11,
          "description": "Sushi Saito"
          entityId": "/m/07030","
          "score": 1.779,
          "description": "Sushi"
          entityId": "/m/042ck",
          'score": 1.321,
          'description": "Japanese Cuisine'
```
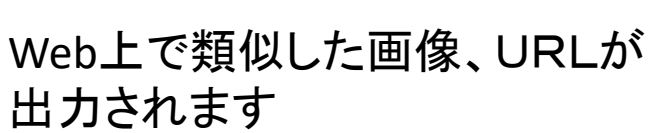

Pages with Matched Images

tabelog.com/... tabelog.com/...

qgkdp.anicube.ru/...

qgkdp.anicube.ru/... trip44.tokyo/.. trip44.tokyo/..

aumo.ip/...

<span id="page-24-0"></span>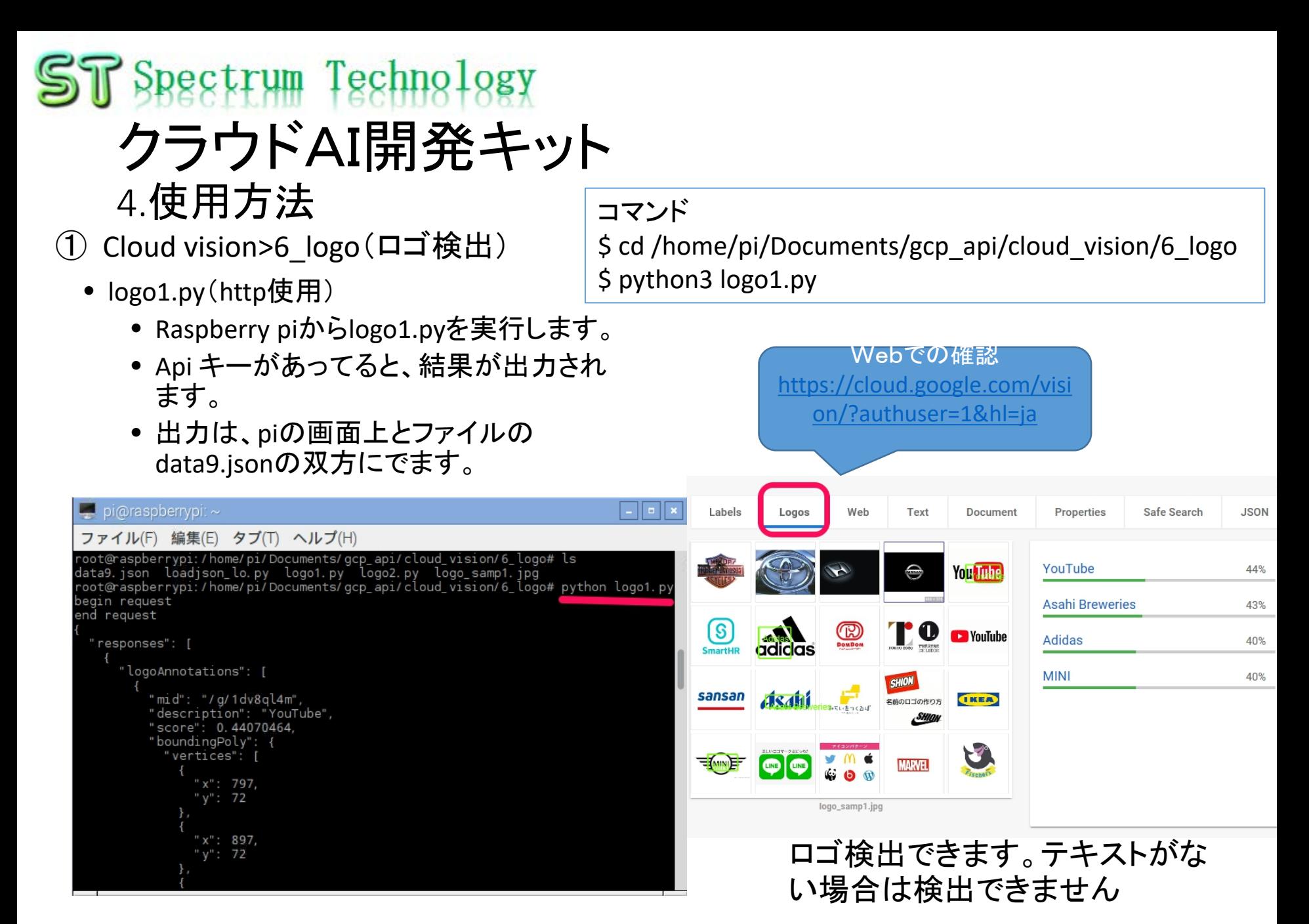

<span id="page-25-0"></span>**① Cloud vision>7 landmark(ランドマーク検出)** 

- landm1.py(http使用)
	- Raspberry piからlandm1.pyを実行します。
	- Api キーがあってると、結果が出力され ます。

コマンド \$ cd /home/pi/Documents/gcp\_api/cloud\_visi on/7\_landmark \$ python3 landm1.py

Webでの確認 [https://cloud.google.com/visi](https://cloud.google.com/vision/?authuser=1&hl=ja)

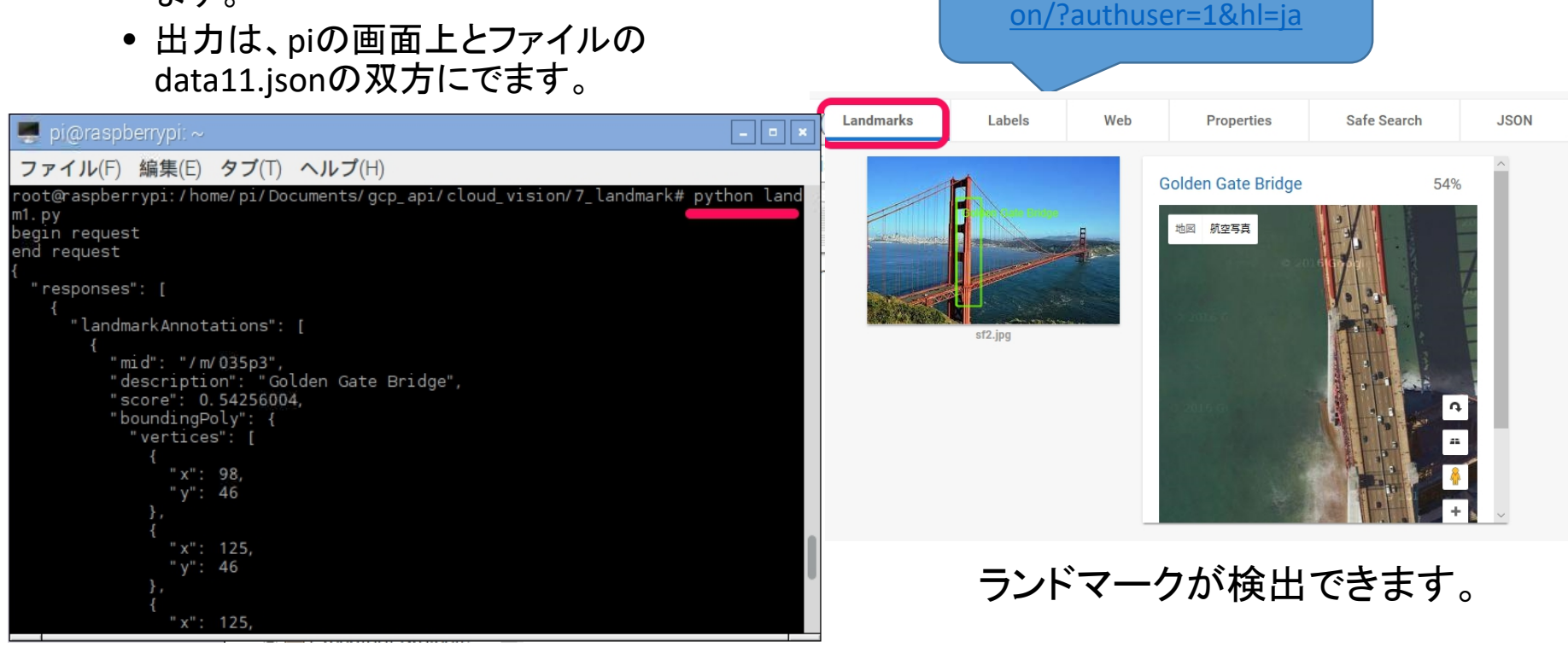

- <span id="page-26-0"></span>① Cloud vision>8\_prop(プロパティ検出)
	- Prop1.py(http使用)
		- Raspberry piからprop1.pyを実行します。
		- Api キーがあってると、結果が出力され ます。
		- 出力は、piの画面上とファイルの data10.jsonの双方にでます。

コマンド \$ cd /home/pi/Documents/gcp\_api/cloud\_visi on/8\_prop \$ python3 prop1.py

Webでの確認 [https://cloud.google.com/visi](https://cloud.google.com/vision/?authuser=1&hl=ja) on/?authuser=1&hl=ja

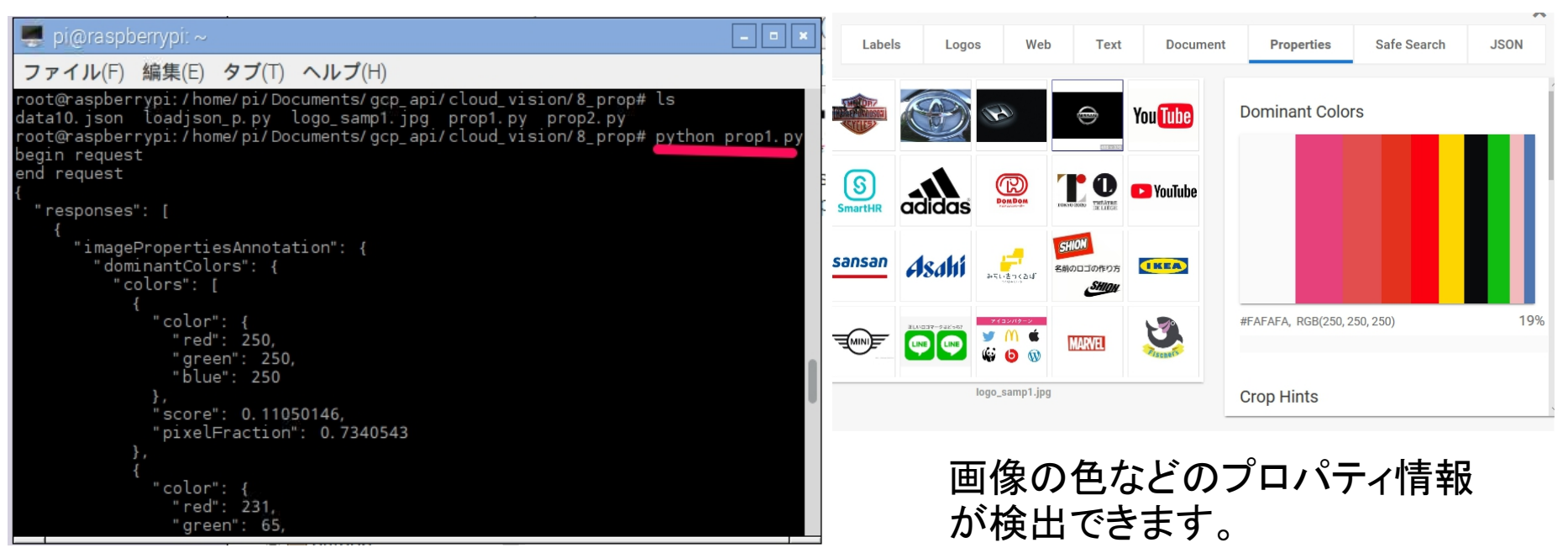

- ① Cloud vision>9\_crop(切り出し検出)
	- Crop2.py(ライブラリ使用)
		- Raspberry piからpython3 crop2.py choushi3.jpg cropを実行します。
		- 画像ファイルは、crop2.pyの後に設定します。Jpg のみ有効です。
		- 出力は、output-crop.jpgです。

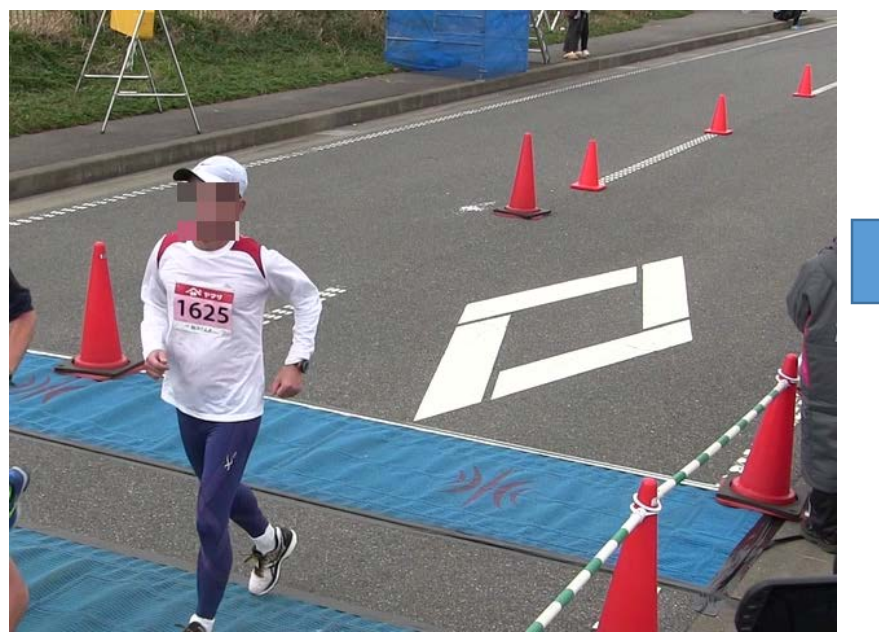

#### output-crop.jpg

コマンド \$ cd /home/pi/Documents/gcp\_api/cloud\_visi on/9\_crop

\$ python3 crop2.py choushi3.jpg crop

choushi3.jpg

all rights reserved 2019 spectrum technology co. 28

① Cloud vision>multipage(複数画像同時処理)

- Vision.json(cloud visionに送信するファイル 作成)
	- Generatejson.pyを使用して、送信ファイ ルを作成します。
	- 入力ファイル名は、input file.txt
	- 出力ファイル名は、vision.json(任意に 変えられます)

#### pi@raspberrypi:  $\sim$

#### ファイル(F) 編集(E) タブ(T) ヘルプ(H)

r: 79.0 g: 118.0 177.0

oot@raspberrypi:/home/pi/Documents/gcp\_api/cloud\_vision/8\_prop#cd/home/pi/Doc ments/gcp\_api/cloud\_vision/9\_crop oot@raspberrypi:/home/pi/Documents/gcp\_api/cloud\_vision/9\_crop# ls`

houshi3.jpg choushi3.png crop1.py crop2.py output-crop.jpg:

oot@raspberrypi:/home/pi/Documents/gcp\_api/cloud\_vision/9\_crop# python crop1.p

#### Crop Hint: 0

ounds: (0, 47), (639, 47), (639, 411), (0, 411)

oot@raspberrypi:/home/pi/Documents/gcp\_api/cloud\_vision/9\_crop# python crop2.p choushi3. jpg crop

oot@raspberrypi:/home/pi/Documents/gcp\_api/cloud\_vision/9\_crop# python crop2.py choushi3. jpg crop

oot@raspberrypi:/home/pi/Documents/gcp\_api/cloud\_vision/9\_crop#cd /home/pi/Doc ments/gcp\_api/cloud\_vision/multipage

oot@raspberrypi:/home/pi/Documents/gcp\_api/cloud\_vision/multipage# ls input\_file.txt receipt1.jpg houshi3.png gc\_vision.py data6.json generatejson.py loadjson\_m.py vision.json oot@raspberrypi:/home/pi/Documents/gcp\_api/cloud\_vision/multipage# <u>python</u> gener atejson py -i input\_file txt -o vision json

with the community of the construction of the community of the community of the community of the community of  $\blacksquare$ 

#### コマンド

\$ cd

/home/pi/Documents/gcp\_api/cloud\_visi on/multipage

\$ python3 generatejson.py -i input file.txt -o vision.json

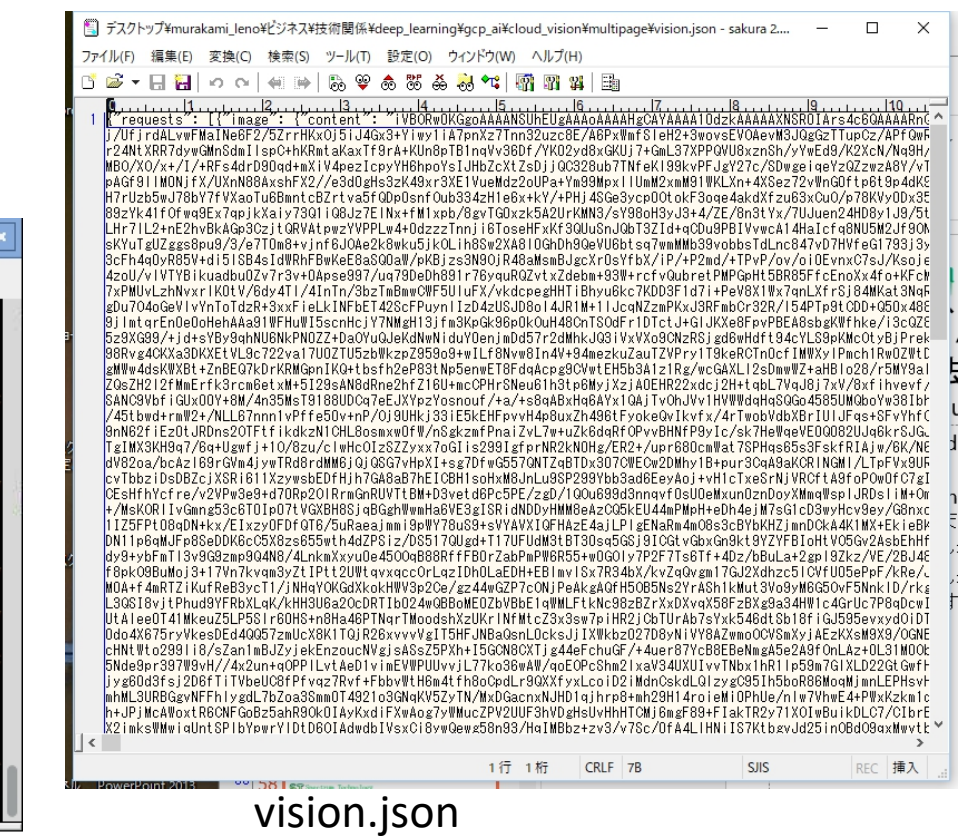

② Cloud speech>transcribe(短時間音声認識)

- transcribe.py (google storage)
	- flacなどの音声ファイルをグーグルのスト レージに保存して、で日本語テキストに変換
	- バケット>ファイルをアップロード
	- 公開リンクをONへ \_\_\_\_\_\_
	- リンク名は、gs://バケット名/test030702.flac

#### コマンド

\$ cd

/home/pi/Documents/gcp\_api/cloud\_speech/ \$ python3 transcribe.py gs://バケット名 /test030702.flac

音声ファイル変換サイト <https://online-audio-converter.com/ja/>

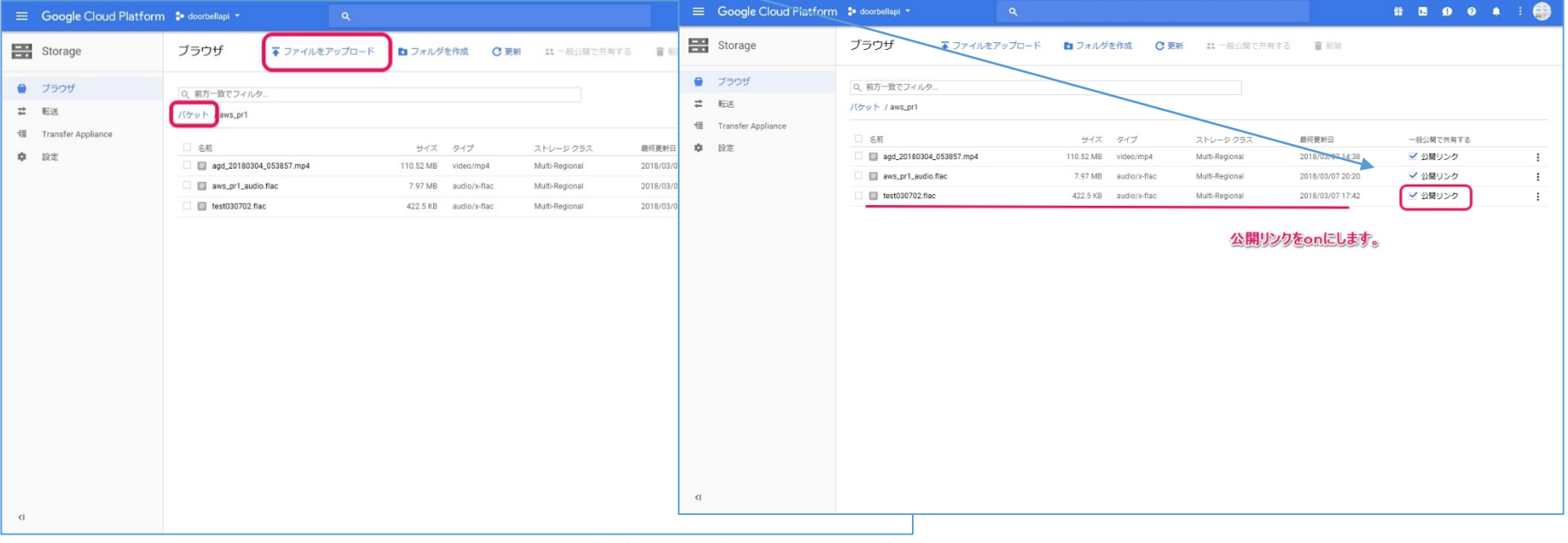

② Cloud speech>transcribe(短時間音声認識)

- transcribe.py (google storage)
	- flacなどの音声ファイルをグーグルのスト レージに保存して、で日本語テキストに変換
	- 音声ファイルを作成する場合は、1ch, 44.1KHzで行ってください。
	- コーデックを変更する場合は、76行の値を変 更してください。Flacのみになります

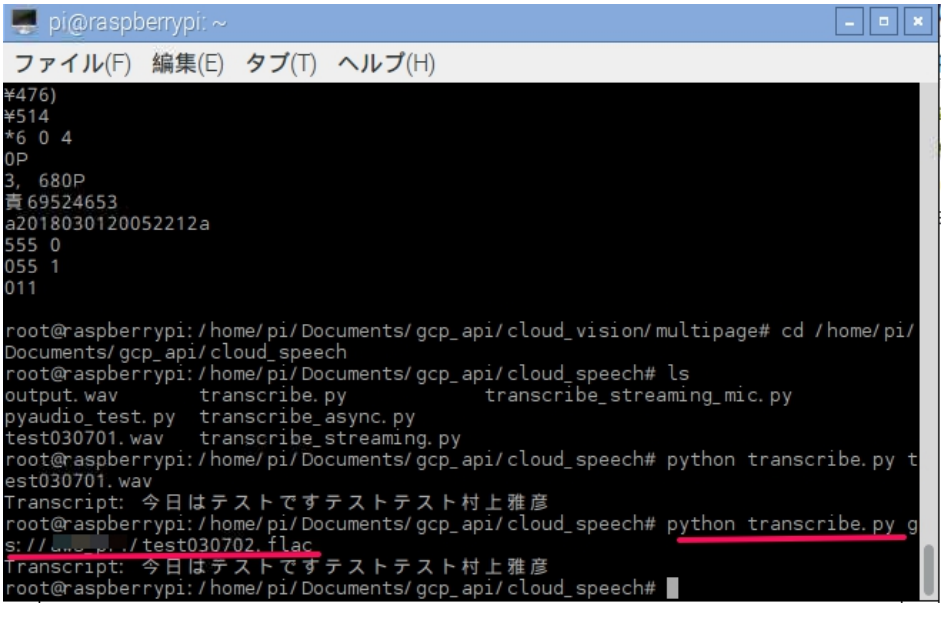

#### コマンド

\$ cd

/home/pi/Documents/gcp\_api/cloud\_speech/ \$ python3 transcribe.py gs://バケット名 /test030702.flac

#### 音声ファイル変換サイト <https://online-audio-converter.com/ja/>

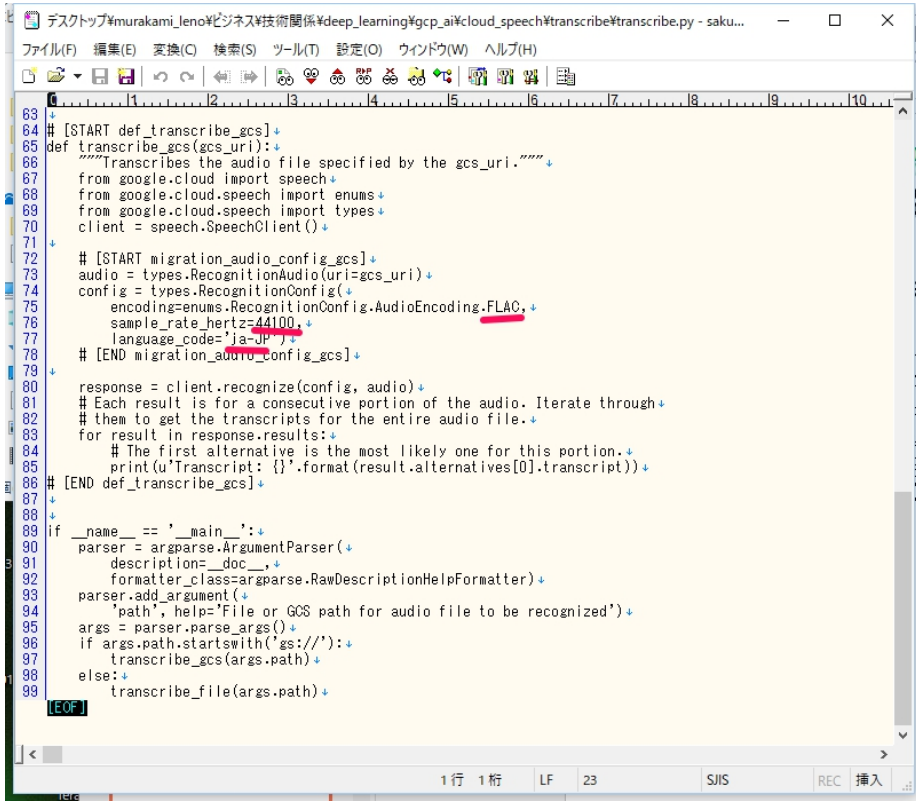

- <span id="page-31-0"></span>③ Cloud nl>sentiment(感情分析)
	- senti1.py(全文解析)
		- sentiment1.pyを実行します。
		- 14行目にテキストのファイル名を設定していま<br>す。test\_sentence.txtを添付しています。
		- スコア(ポジティブ、ニュートラル、ネガティブ)と<br>- 感情の強度がでます。詳細は以下のURL参照。<br>• https://cloud.google.com/na<u>tural-</u>
		- [language/docs/basics?authuser=1&hl=ja#inter](https://cloud.google.com/natural-language/docs/basics?authuser=1&hl=ja#interpreting_sentiment_analysis_values) preting sentiment analysis values

#### pi@raspberrypi: ~

#### ファイル(F) 編集(E) タブ(T) ヘルプ(H)

listen\_print\_loop(responses) File "transcribe streaming mic.py", line 129, in listen print loop for response in responses: File "/usr/local/lib/python2.7/dist-packages/grpc/\_channel.py", line 350, in n ext return self. \_next() File "/usr/local/lib/python2.7/dist-packages/google/api\_core/grpc\_helpers.py", line 54, in error\_remapped\_callable return callable (\*args, \*\* kwargs) File "/usr/local/lib/python2.7/dist-packages/grpc/\_channel.py", line 332, in next self. state.condition.wait() File "/usr/lib/python2.7/threading.py", line 340, in wait waiter. acquire() eyboardInterrupt) oot@raspberrypi:/home/pi/Documents/gcp\_api/cloud\_speech#cd/home/pi/Documents/ acp api/cloud nl oot@raspberrypi:/home/pi/Documents/gcp\_api/cloud\_nl# ls senti1.py syntax1.py test\_sentence\_en.txt A pocuments/gcp\_api/cloud\_nl# python senti1.py= core: 0.10000000149 lagnitude: 0.800000011921 ¶ arry i *LhomoLpilDocuments/gcp\_api/cloud\_nl#* 

コマンド

\$ cd

/home/pi/Documents/gcp\_api/cloud\_nl/ \$ python3 senti1.py

Webでの確認

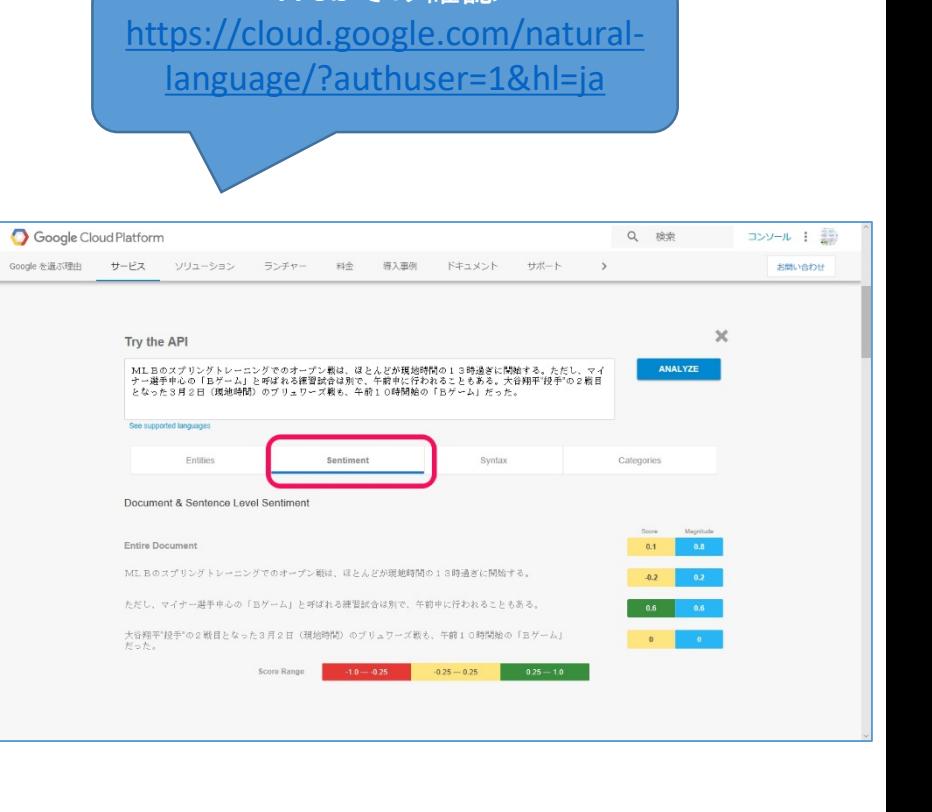

 $-$ 

- ⑤ Cloud video
	-

#### コマンド

\$ cd

<span id="page-32-0"></span>/home/pi/Documents/gcp\_api/cloud\_video/ \$ python3 analyze.py explicit\_content gs:// • analyze.py(複数動画認識) しゅうしゃ しゅうしょう しゃいん インテイル名.mp4

- analyze.pyを実行します。複数のコマンドがあります。Google storage上のファイルで動作 します。
- \$ python3 analyze.py labels gs://バケット名/ファイル名.mp4 ラベル認識
- \$ python3 analyze.py explicit\_content gs://バケット名/ファイル名.mp4不適切動画認識

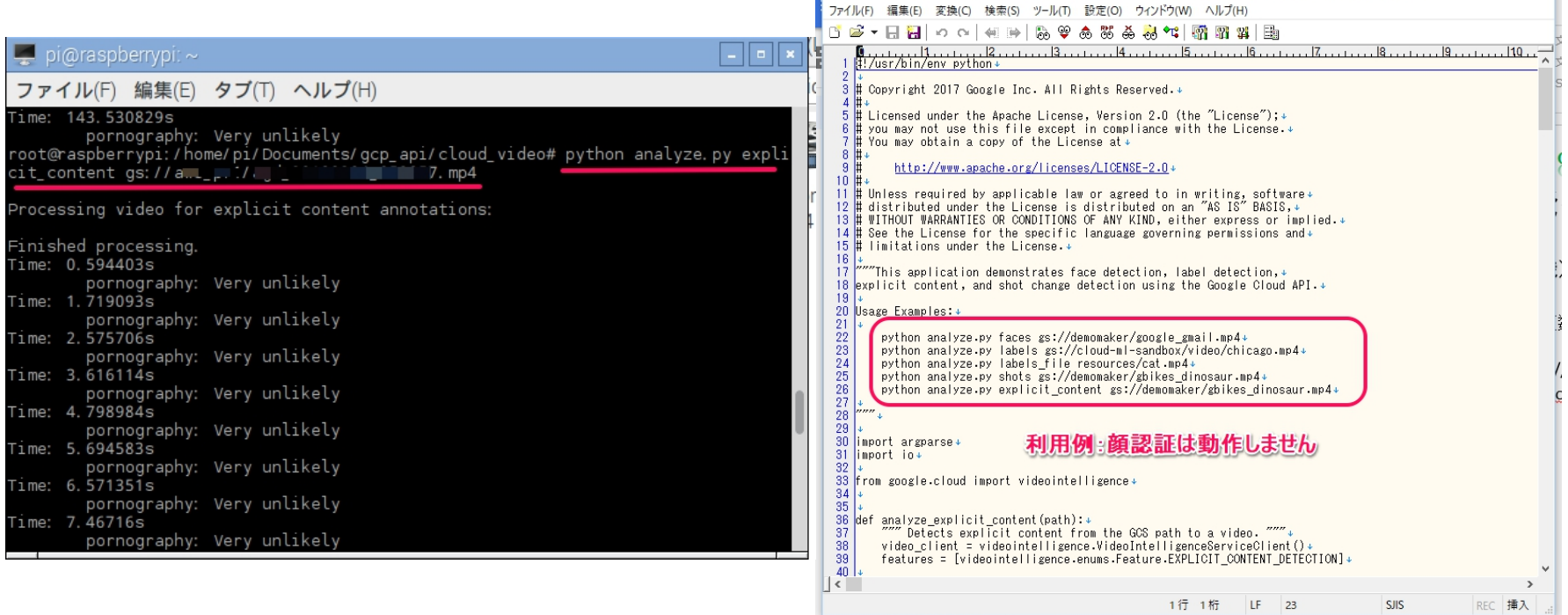

all rights reserved 2019 spectrum technology co.

 $\Box$  $\times$ 

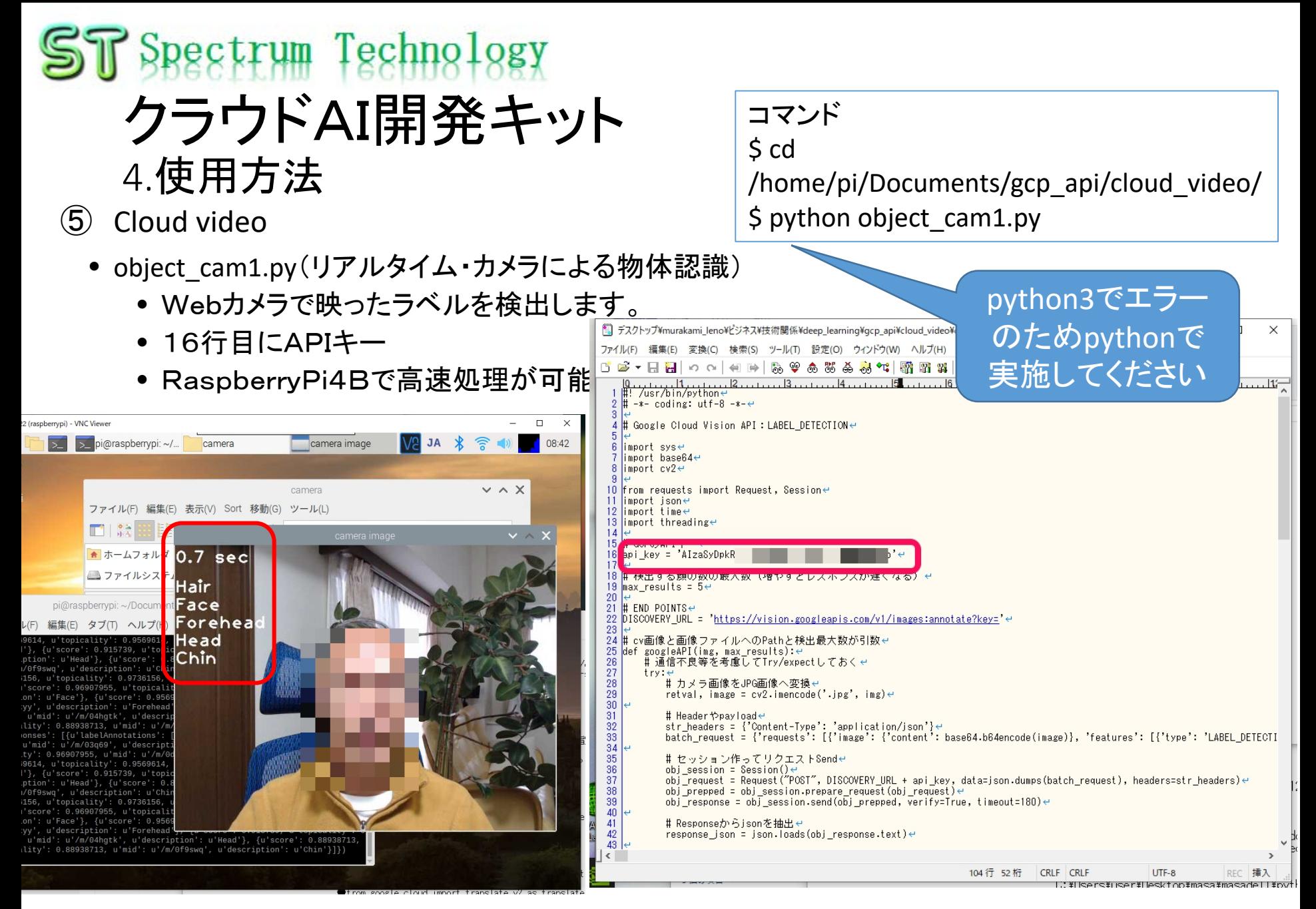

#### <span id="page-34-0"></span> $ST$  Spectrum Technology Opencv開発 1. Opencv ①顔認識(カメラ)

コマンド

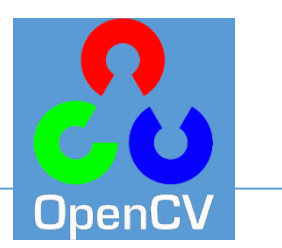

\$ cd /home/pi/Documents/OpenCV-Face-Recognition/FaceDetection

- Opencvを使ったwebカメラでの顔認識です。
- [https://www.instructables.com/id/Real-time-Face-Recognition-an-End-to-end-](https://www.instructables.com/id/Real-time-Face-Recognition-an-End-to-end-Project/)Project/
- python3 faceDetection.py
- python3 faceEyedetection.py

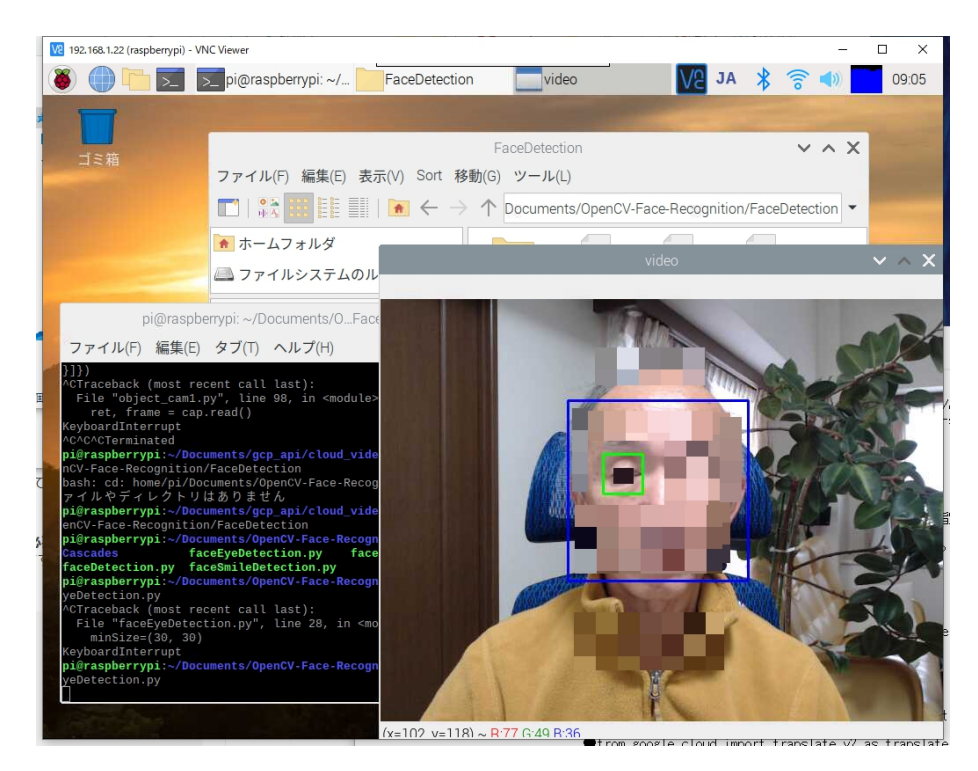

#### <span id="page-35-0"></span> $ST$  Spectrum Technology Opencv開発

#### 1. Opencv ②顔検出(カメラ)

### コマンド

\$ cd /home/pi/Documents/OpenCV-Face-Recognition/FacialRecognition

- Opencvを使った、webカメラでの登録した顔を検出します。
- <https://www.instructables.com/id/Real-time-Face-Recognition-an-End-to-end-Project/>
- 顔の登録
- python3 01 face dataset.py
	- Face id:0-3までを入力してください。
	-
- python3 02 face training.py
- python3 03 face recognition.py

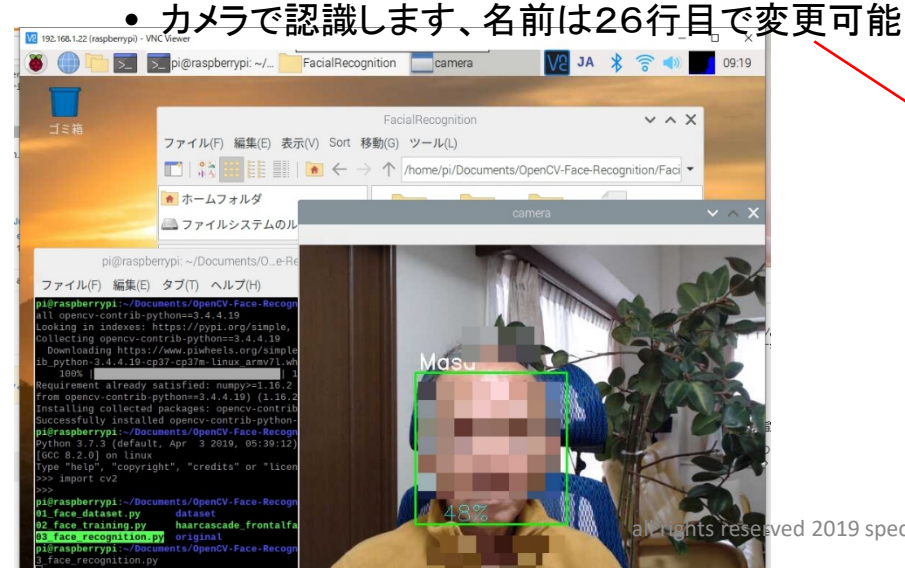

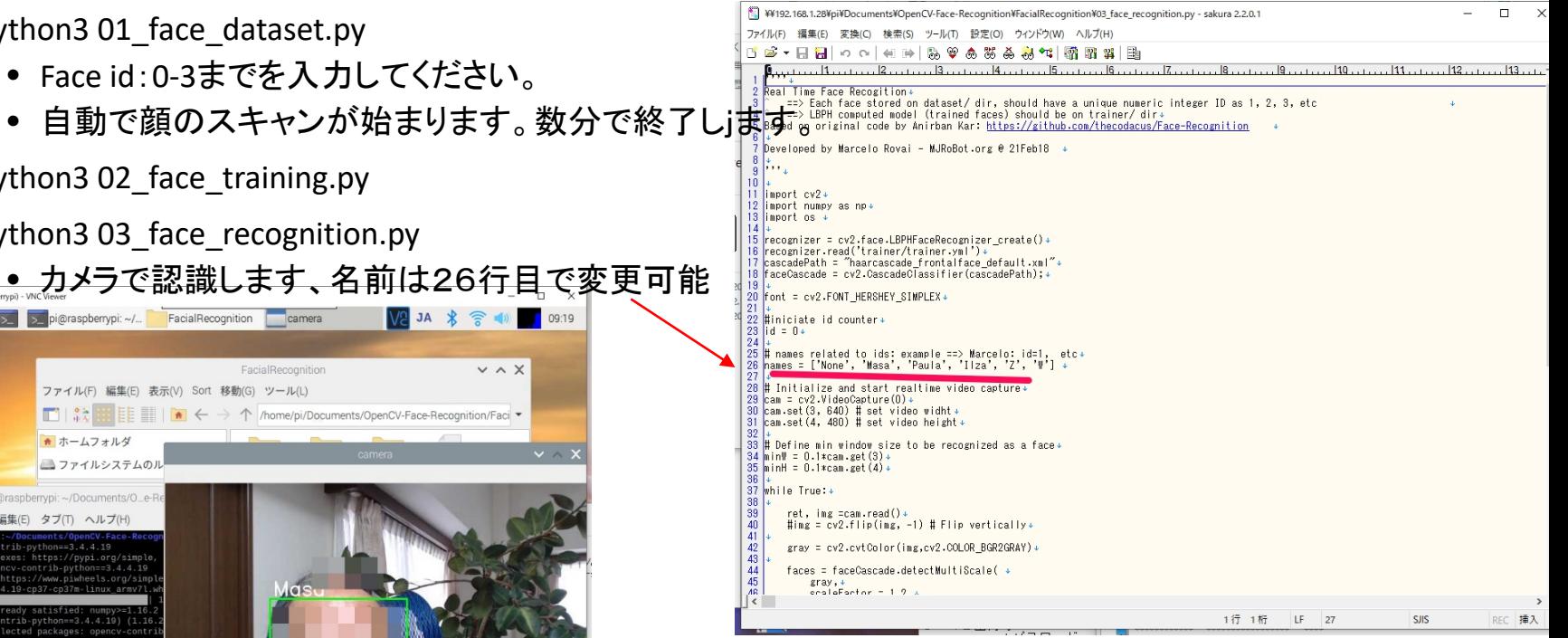

 $\lambda$ l rights reserved 2019 spectrum technology co.  $36$ 

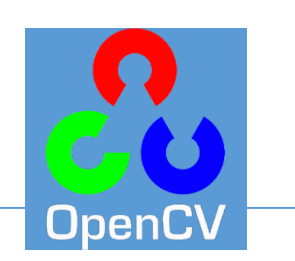